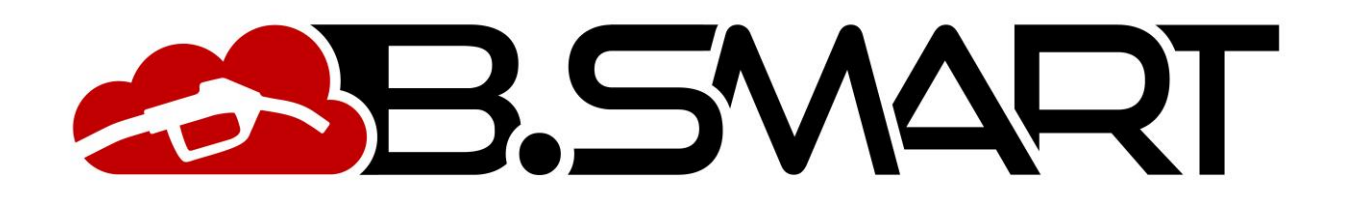

MANUALE DI UTILIZZO DELL'APPLICATIVO

# **INDICE**

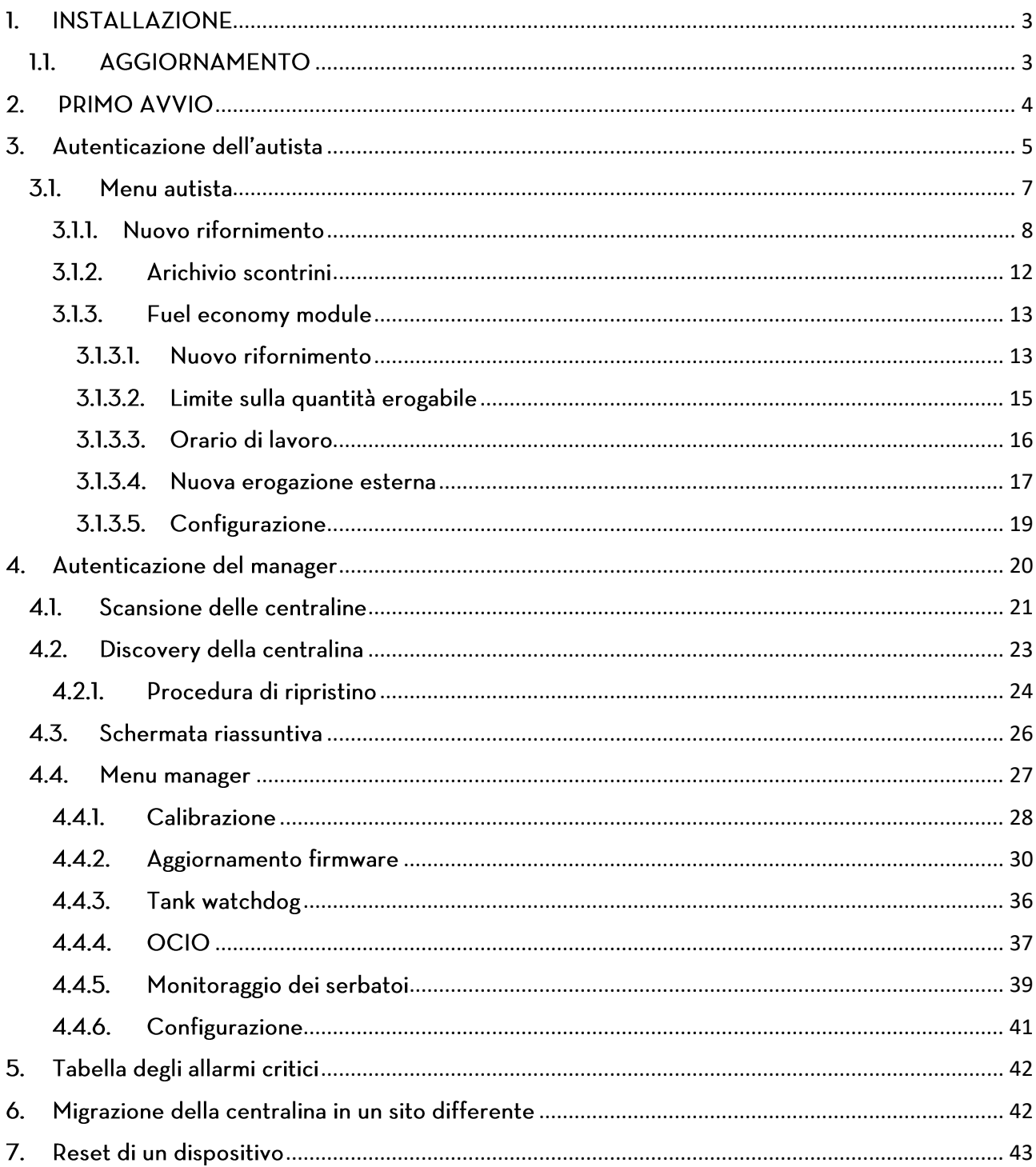

Il presente manuale è proprietà di PIUSI S.p.A. Ogni riproduzione, anche parziale, è vietata.

Versione: 1.11.1

# <span id="page-2-0"></span>1. INSTALLAZIONE

Per installare l'applicativo collegarsi ai rispettivi store utilizzando i link:

- Play store https://play.google.com/store/apps/details?id=com.piusi.sssa
- App-store <https://apps.apple.com/om/app/piusi-b-smart/id1440012334>

Per Il corretto funzionamento devono essere soddisfatti i seguenti requisiti minimi:

Utilizzare uno smartphone con sistema operativo Android (alla versione 6) o IOS (alla versione 12.0), dotato di modulo Bluetooth e che possa collegarsi ad internet (tramite rete dati o WI-FI).

## Nota bene

Se l'applicativo viene disinstallato tutti i dati salvati localmente, che non sono stati sincronizzati con il  $\bullet$ cloud, verranno persi.

# <span id="page-2-1"></span>1.1. AGGIORNAMENTO

Se L'applicativo non è aggiornato all'ultima versione software compatibile non è consentito erogare dai distributori del proprio impianto. In presenza di nuovi aggiornamenti viene sempre mostrato un messaggio che rimanda ai relativi 'app store' e 'Google play store' per scaricare ed installare l'ultimo aggiornamento:

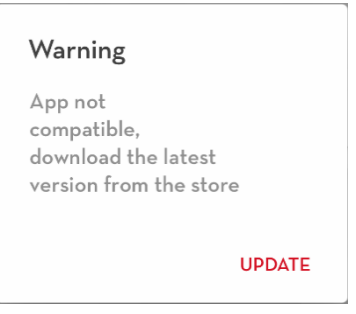

## Nota bene

Si consiglia di verificare periodicamente la presenza di nuovi aggiornamenti dagli store ufficiali. •

# <span id="page-3-0"></span>2. PRIMO AVVIO

Avviare l'applicativo premendo sull'icona. Al primo avvio è obbligatorio leggere ed accettare i termini di licenza software.

## Nota bene:

I termini di licenza potrebbero subire delle variazioni nel tempo e dovranno  $\bullet$ essere accettati nuovamente.

Premere su 'I AGREE' per continuare.

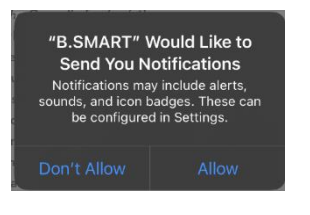

(Solo per IOS) Consentire all'applicativo di ricevere le notifiche.

Appena avviata l'app mostra la schermata di autenticazione dell'autista (vedere capitolo 3).

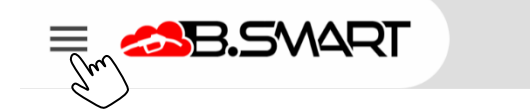

Premere sul pulsante per aprire il menu di navigazione.

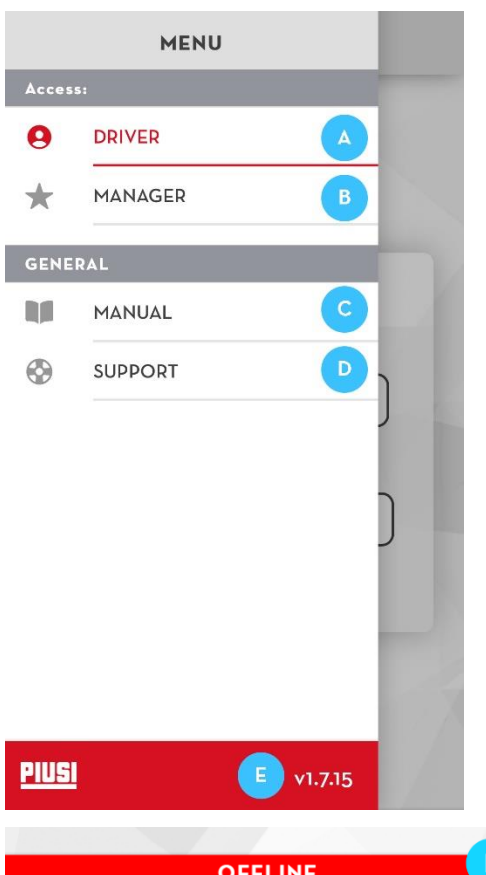

 $a)$ AUTISTA - entra nella pagina di autenticazione dell'autista (vedere capitolo 3).

 $\mathbf{b}$ MANAGER - entra nella pagina di autenticazione del manager (vedere capitolo 4).

MANUALE - avvia lo scaricamento del seguente manuale  $c)$ per essere consultato direttamente dal telefono. È necessario essere connessi ad internet per visionare il manuale.

REPORT - apre la sezione in cui l'utente dell'APP (manager  $d)$ o autista) può inviare segnalazioni all'assistenza clienti PIUSI, per qualsiasi problema legato all'APP.

Versione software  $e)$ 

Barra di stato offline - Quando appare questa barra f) significa che non è disponibile una connessione a internet e alcune funzionalità potrebbero non essere disponibili.

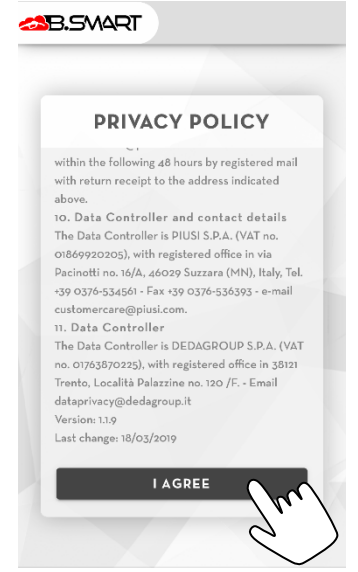

# <span id="page-4-0"></span>3. Autenticazione dell'autista

Dal menu di navigazione premere sulla voce di menù 'AUTISTA' per accedere a questa sezione.

Per autenticare l'autista nell'impianto è necessario compilare il form con i seguenti dati:

- a) Codice Pin codice numerico che identifica l'autista. Viene assegnato all'autista dal gestore dell'impianto in fase di creazione dell'anagrafica (vedi manuale web-app B.Smart).
- b) Codice impianto codice alfanumerico di 8 cifre che identifica l'impianto. Viene mandato per e-mail al gestore dopo aver attivato B.Smart sul portale PIUSI.

Premere sul pulsante 'LOGIN' per eseguire l'autenticazione e attendere l'esito:

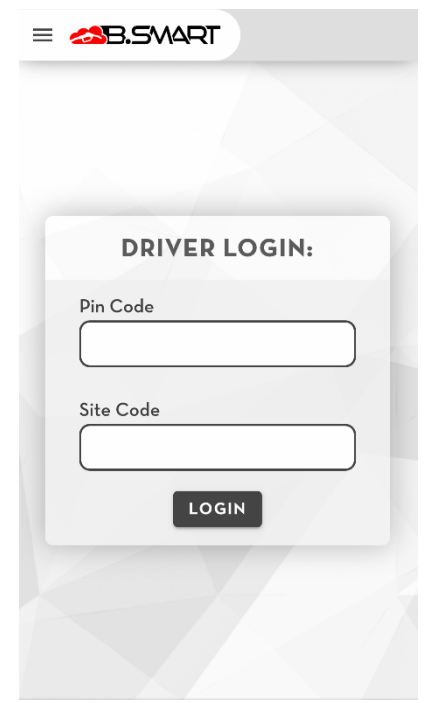

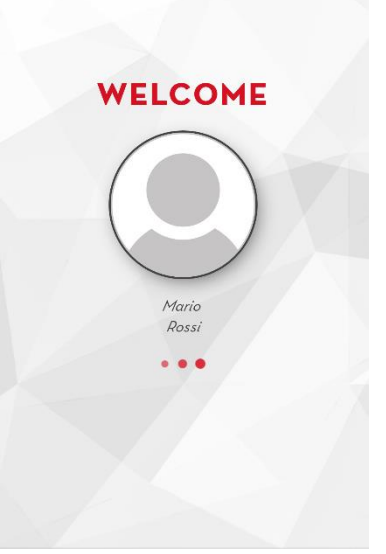

Se l'autenticazione si conclude correttamente viene visualizzata la  $\bullet$ schermata qui a lato, e poco dopo si viene reindirizzati automaticamente alla pagina di 'nuovo rifornimento' (vedere capitolo 3.1.1)

# • Se l'autenticazione fallisce, verificare l'errore:

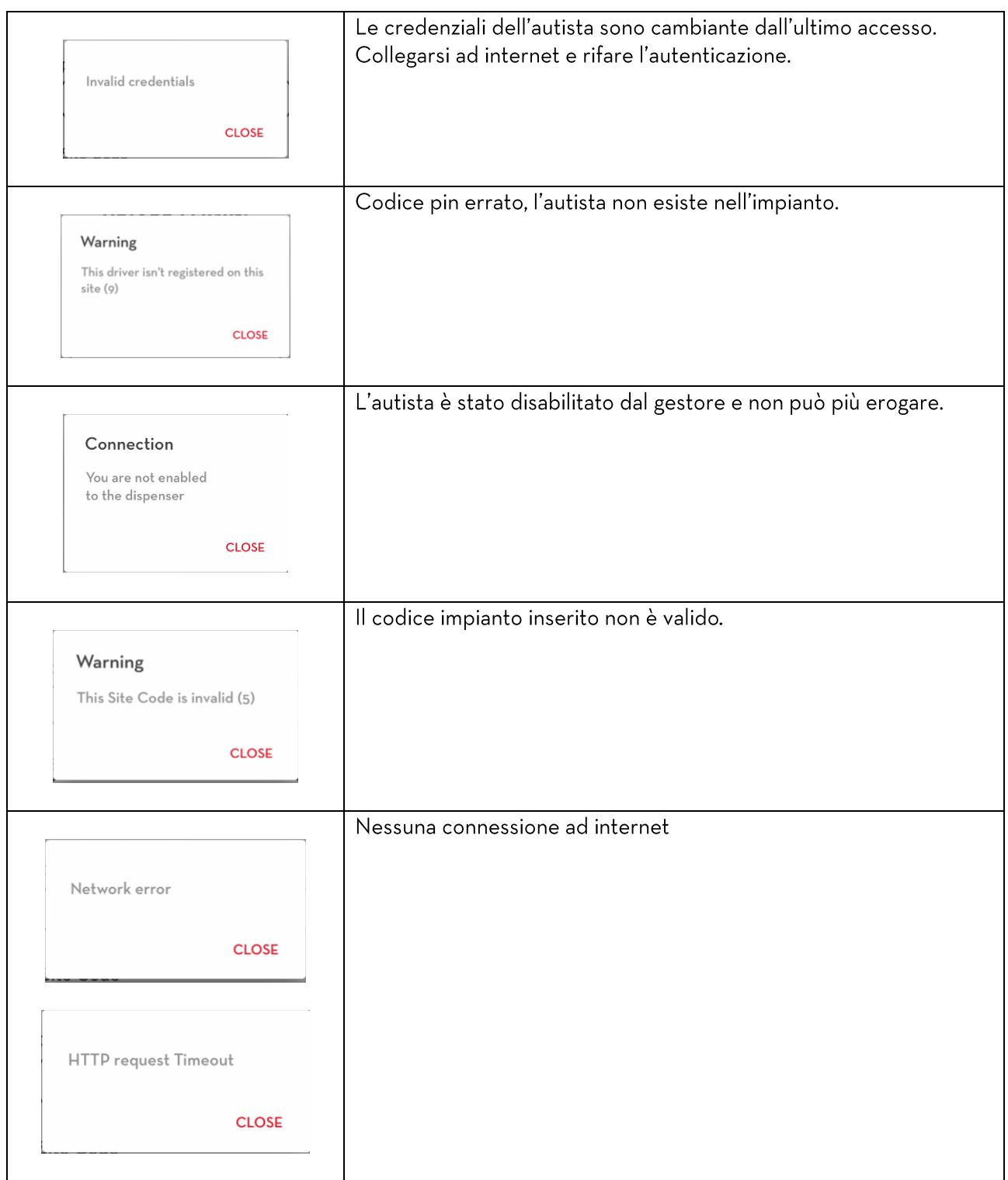

Nota bene

- E' obbligatorio essere connessi ad internet per eseguire l'autenticazione.
- · Sullo stesso telefono è possibile autenticarsi con un solo autista alla volta.
- · Lo stesso autista può autenticarsi usando telefoni differenti.

# <span id="page-6-0"></span>3.1. Menu autista

Quando l'autista è autenticato vengono mostrate le seguenti informazioni nel menu di navigazione:

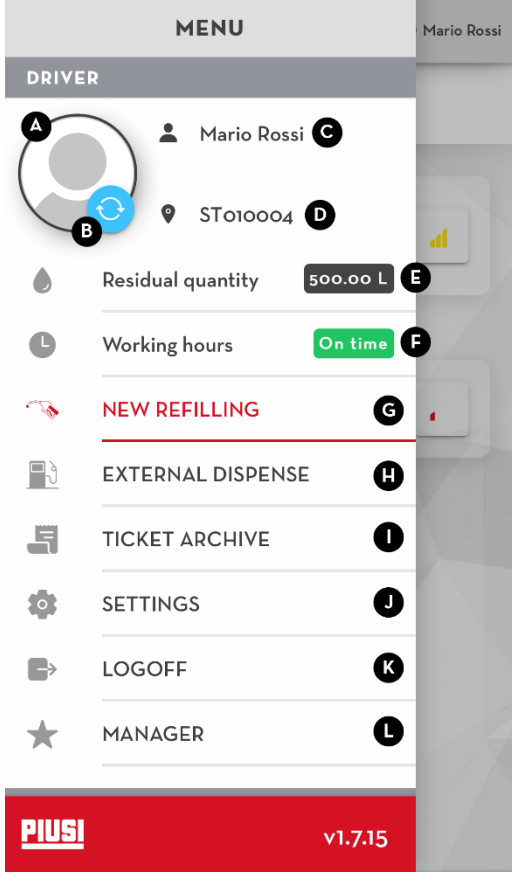

### A. Immagine autista

B. Pulsante di sincronizzazione dati-premere per forzare la sincronizzazione dei dati con il cloud.

C. Nome e cognome

D. Codice dell'impianto in cui l'autista è abilitato ad erogare E. Quantità residua (funzionalità disponibile solo con add-on 'fuel economy' attivo) - vedere capitolo 3.1.3.2

F. Orario di lavoro (funzionalità disponibile solo con add-on 'fuel economy' attivo) - vedere capitolo 3.1.3.3

G. Nuovo rifornimento - entra nella pagina di scansione delle colonnine, dove è possibile collegarsi ed iniziare ad erogare da una colonnina scelta (vedere capitolo 3.1.1 e 3.1.3.1 se add-on 'fuel economy' è attivo)

H. Erogazione esterna (funzionalità disponibile solo con addon 'fuel economy' attivo) - entra nella pagina di creazione di una nuova erogazione esterna (vedere capitolo 3.1.3.4)

I. Archivio scontrini - entra nella sezione per visualizzare lo storico degli scontrini (vedere capitolo 3.1.2)

J. Configurazione (funzionalità disponibile solo con add-on 'fuel economy' attivo) - sezione per configurare le impostazioni di visualizzazione dei dati (vedere capitolo  $3.1.3.5)$ 

K. Disconnetti - l'autista viene disconnesso ed è necessario

- eseguire nuovamente l'autenticazione per poter erogare (vedere capitolo 3)
- L. Manager entra nella sezione di scansione delle centraline, dove è possibile collegarsi e autenticarsi su una centralina come gestore dell'impianto (vedere capitolo 4).

#### <span id="page-7-0"></span> $3.1.1.$ Nuovo rifornimento

Appena si entra in questa sezione viene eseguita una scansione BLE delle centraline (vedere capitolo 3.1). Premere sulla centralina da cui si desidera erogare e attendere la fine della procedura di collegamento.

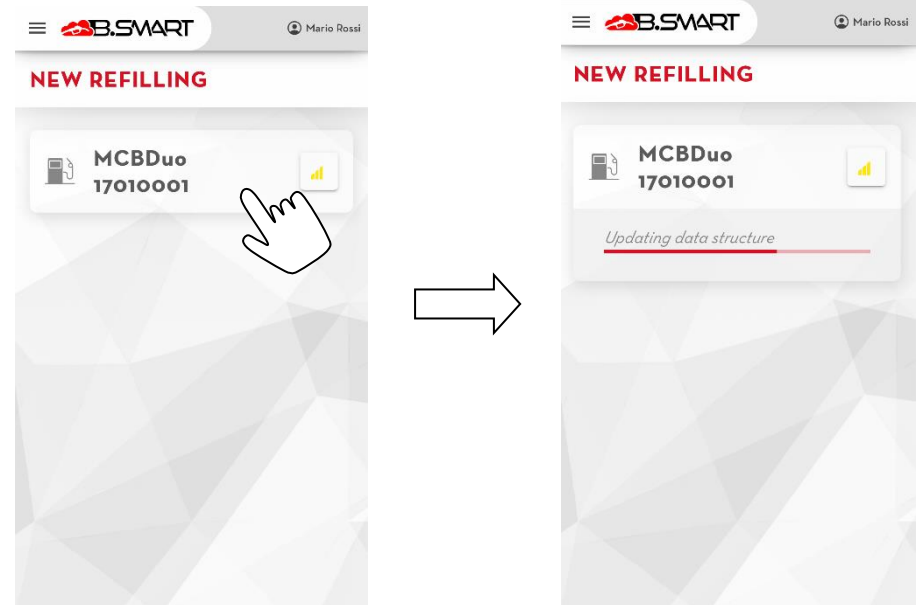

Attenzione, la procedura di collegamento alla centralina potrebbe fallire in questi casi:

- L'autista non è abilitato ad erogare dalla centralina selezionata il gestore dell'impianto deve abilitare l'autista ad erogare su questa centralina (vedere manuale web-app);
- La centralina non è registrata nello stesso impianto dell'autista correntel'autista può collegarsi solo alle centraline registrate nel suo stesso impianto.

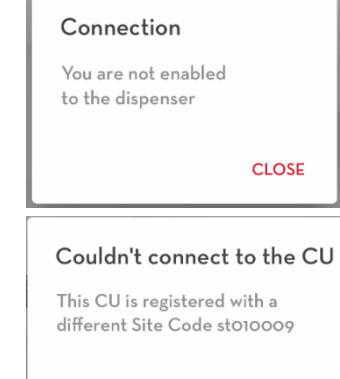

- La centralina non è aggiornata all'ultima versione firmware disponibile il firmware della  $\bullet$ centralina non è compatibile con la versione dell'applicativo. Per aggiornare il firmware è necessario collegarsi al pannello come manager (vedere capitolo 3.4.2)
- L'applicativo dev'essere aggiornato all'ultima versione disponibile (vedere capitolo 1.1)
- Errore generico di collegamento a causa di un problema di comunicazione BLE non è possibile  $\bullet$ portare a termine il collegamento. Assicurarsi di non spegnere il monitor dello smartphone, chiudere l'applicativo durante la procedura e di restare nelle vicinanze della colonnina.

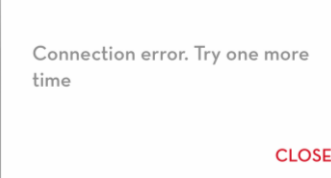

CLOSE

- Non ci sono veicoli disponibili per erogare. Le cause potrebbero essere  $\bullet$ diverse:
	- o Il telefono non riesce a contattare il CLOUD per scaricare la lista aggiornata dei veicoli (controllare la connessione ad internet);
	- (solo se add-on 'fuel economy' è attivo) L'autista corrente non è  $\circ$ abilitato ad erogare su nessun veicolo dell'impianto (controllare le impostazione dell'autista);
	- $\circ$ (solo se add-on 'fuel economy' è attivo) Non ci sono veicoli associati alla centralina corrente (controllare le associazioni veicoli - centralina dalla web-app B.smart);
	- Non ci sono veicoli registrati nell'impianto.  $\circ$

### Warning

You cannot dispense to any vehicle from this pump

**CLOSE** 

Se il telefono si collega correttamente alla centralina:

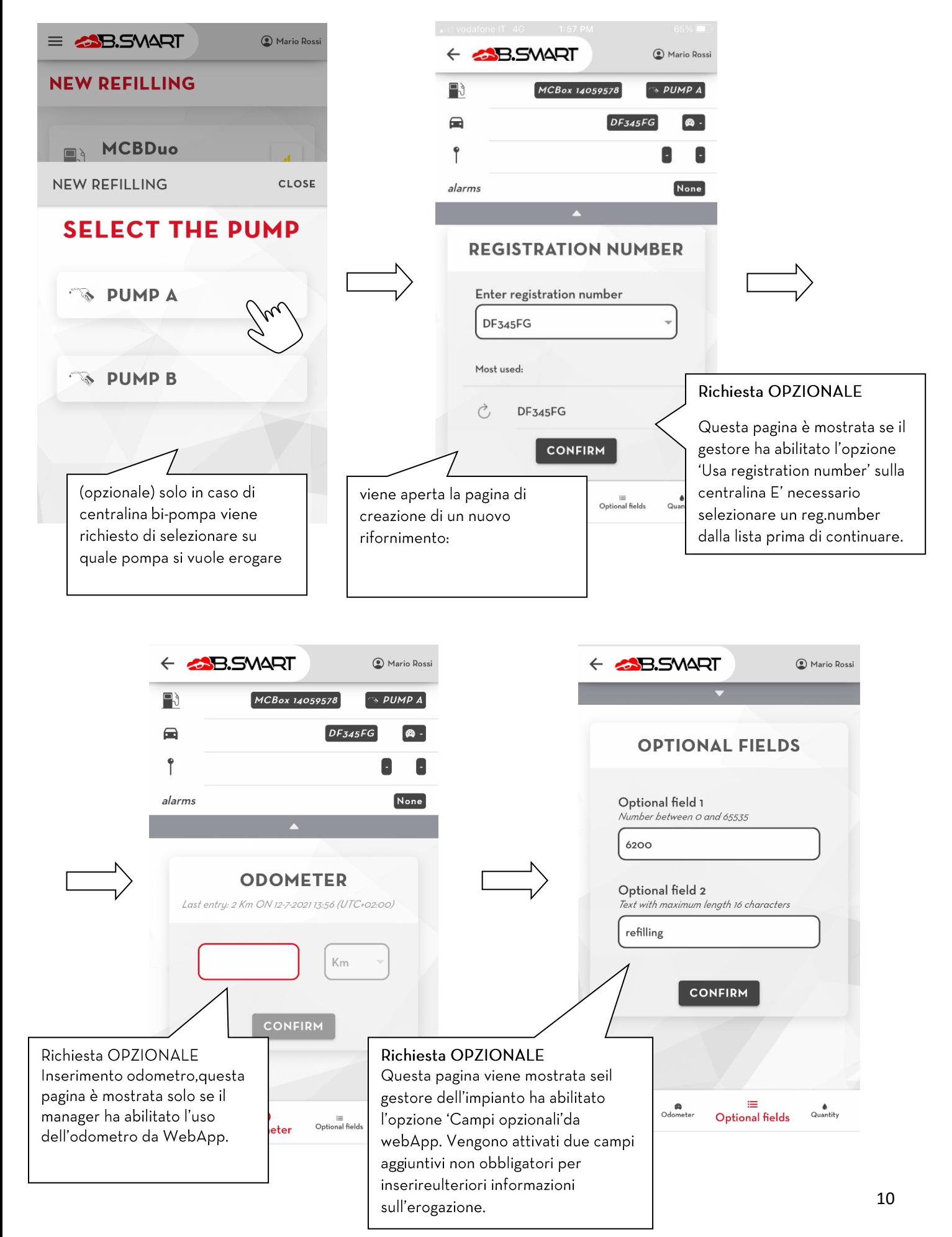

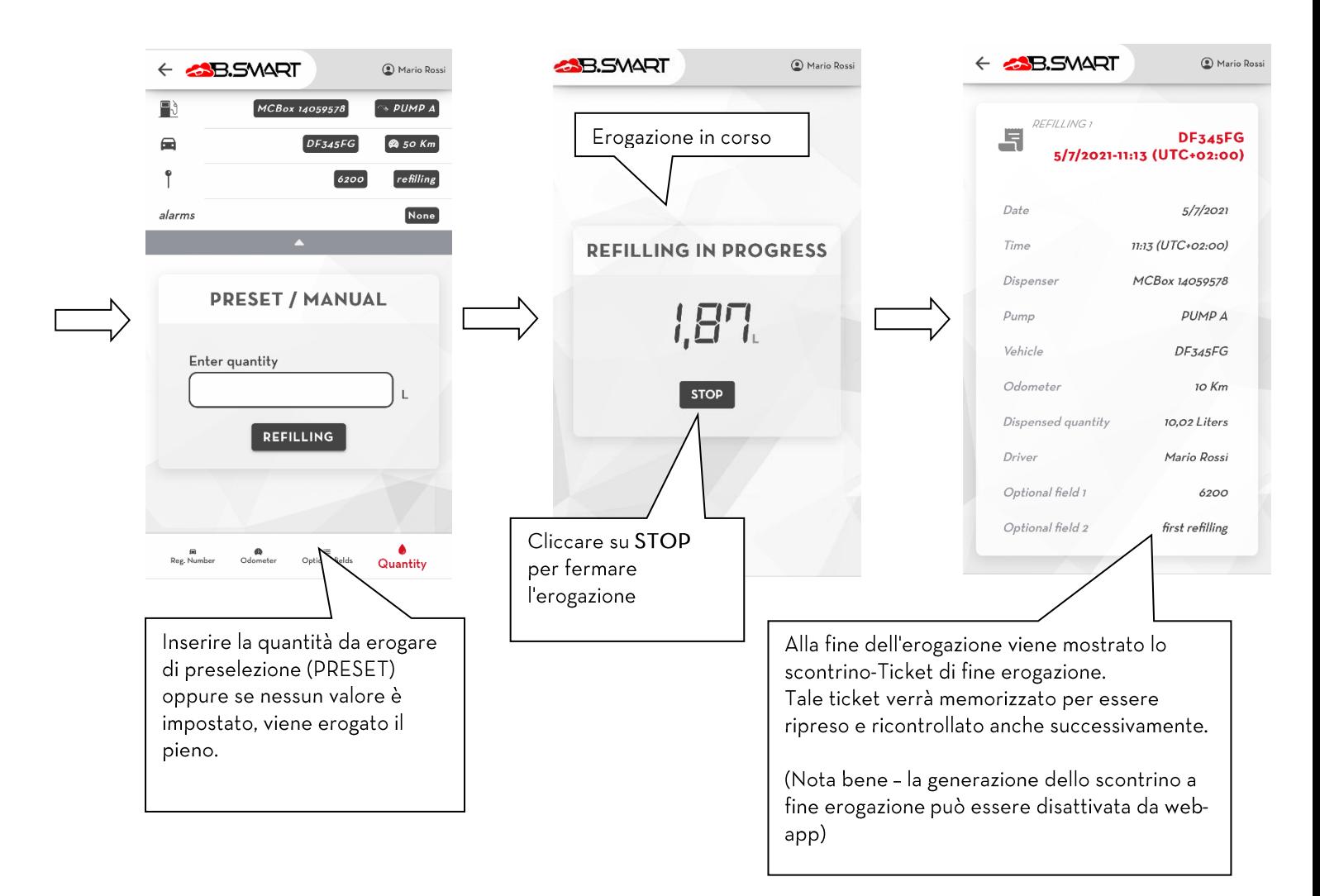

## **ATTENZIONE**

- Non allontanarsi dalla centralina durante la procedura di creazione di un nuovo rifornimento per  $\bullet$ non perdere il collegamento BLE.
- Se il telefono perde la comunicazione BLE e si scollega dalla centralina prima del termine  $\bullet$ dell'erogazione allora non viene generato il ticket.
- Per scaricare ed utilizzare i 'numeri di registrazione' caricati nell'impianto, è obbligatorio che il  $\bullet$ telefono sia collegato alla rete internet mentre è connesso alla centralina

## <span id="page-11-0"></span>3.1.2. Arichivio scontrini

Visualizza elenco di tutti gli scontrini generati al termine di ogni erogazione eseguita dal telefono. Premere sullo scontrino per leggere i dettagli sull'erogazione.

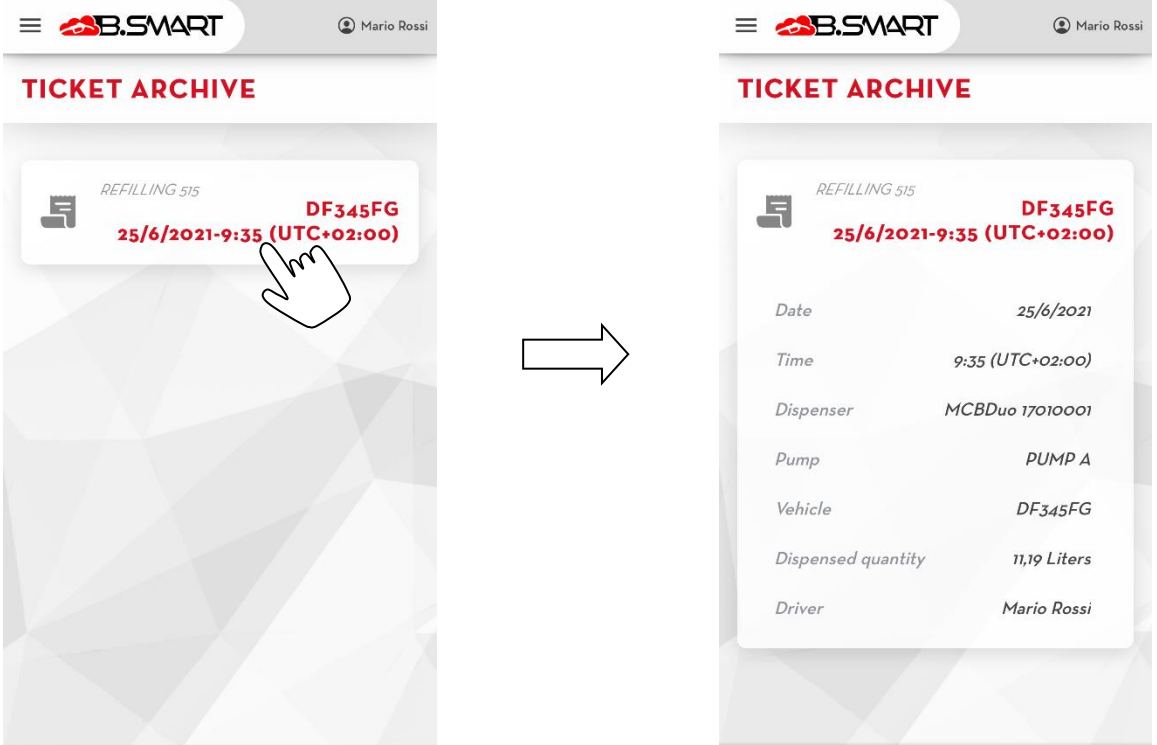

## <span id="page-12-0"></span>3.1.3. Fuel economy module

Il 'Fuel economy' è un ADDON (acquistabile separatamente) che consente di gestire in modo avanzato la flotta di veicoli del proprio impianto (calcolando i consumi di carburante) e monitorare ogni singolo autista tramite dei limiti sulla quantità erogabile, sugli orari di lavoro e sui veicoli che può rifornire.

Dopo aver attivato l'ADDON (da applicazione web B.Smart) vengono applicati i seguenti limiti all'applicativo:

- Non è più possibile aggiungere nuovi veicoli (Registration Numbers) tramite il telefono. La gestione della • flotta viene fatta dall'applicativo web B.smart.
- Ognivolta che si vuole iniziare una nuova erogazione è sempre obbligatorio selezionare il veicolo sul quale si • vuole erogare (selezionadolo manualmente da una lista o scansionando il suo codice QR).

Nei capitoli seguenti vengono descritte le nuove funzionalità introdotte.

#### <span id="page-12-1"></span> $3.1.3.1.$ Nuovo rifornimento

Di seguito viene descritto cosa cambia nel flusso di creazione di una nuova erogazione dopo aver attivato l'addon. La procedura di ricerca e collegamento alla colonnina rimane invariata ed è descritta al capitolo 3.1.1.

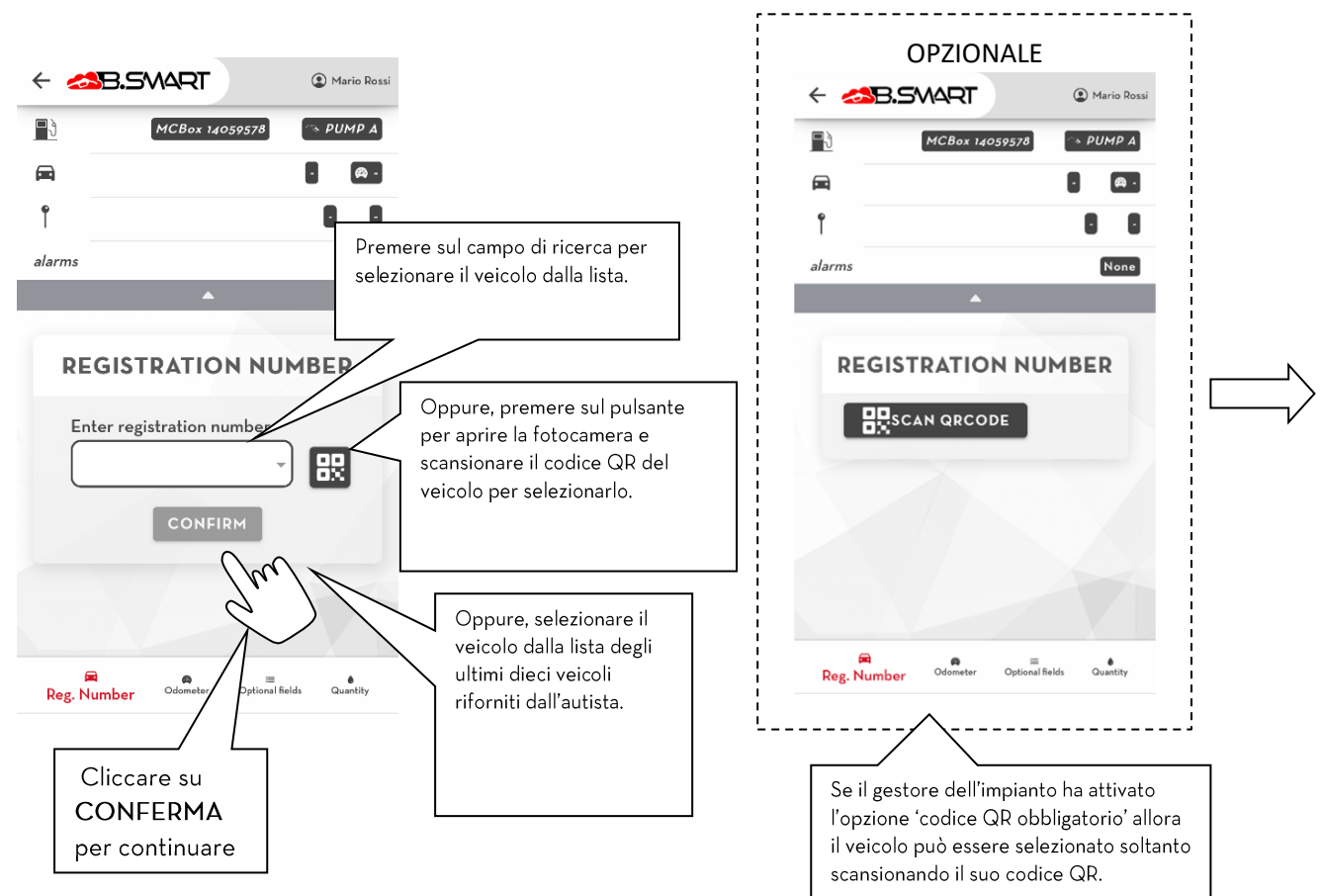

### Nota bene

- Il gestore dell'impianto può limitare l'autista ad erogare su un numero ristretto di veicoli a scelta (vedere il • manuale dell'applicazione web B.smart) quindi l'autista può selezionare solo i veicoli per il quale è stato abilitato (di default ogni autista può erogare su tutti i veicoli dell'impianto).
- Per scansionare il codice QR è necessario fornire all'applicativo i permessi per utilizzare la fotocamera del • telefono.
- Dalle pompe abilitate per erogare l'ADBLUE non è possibile erogare sui veicoli con l'opzione 'fuel economy' • attiva ma senza serbatoio adblue configurato.

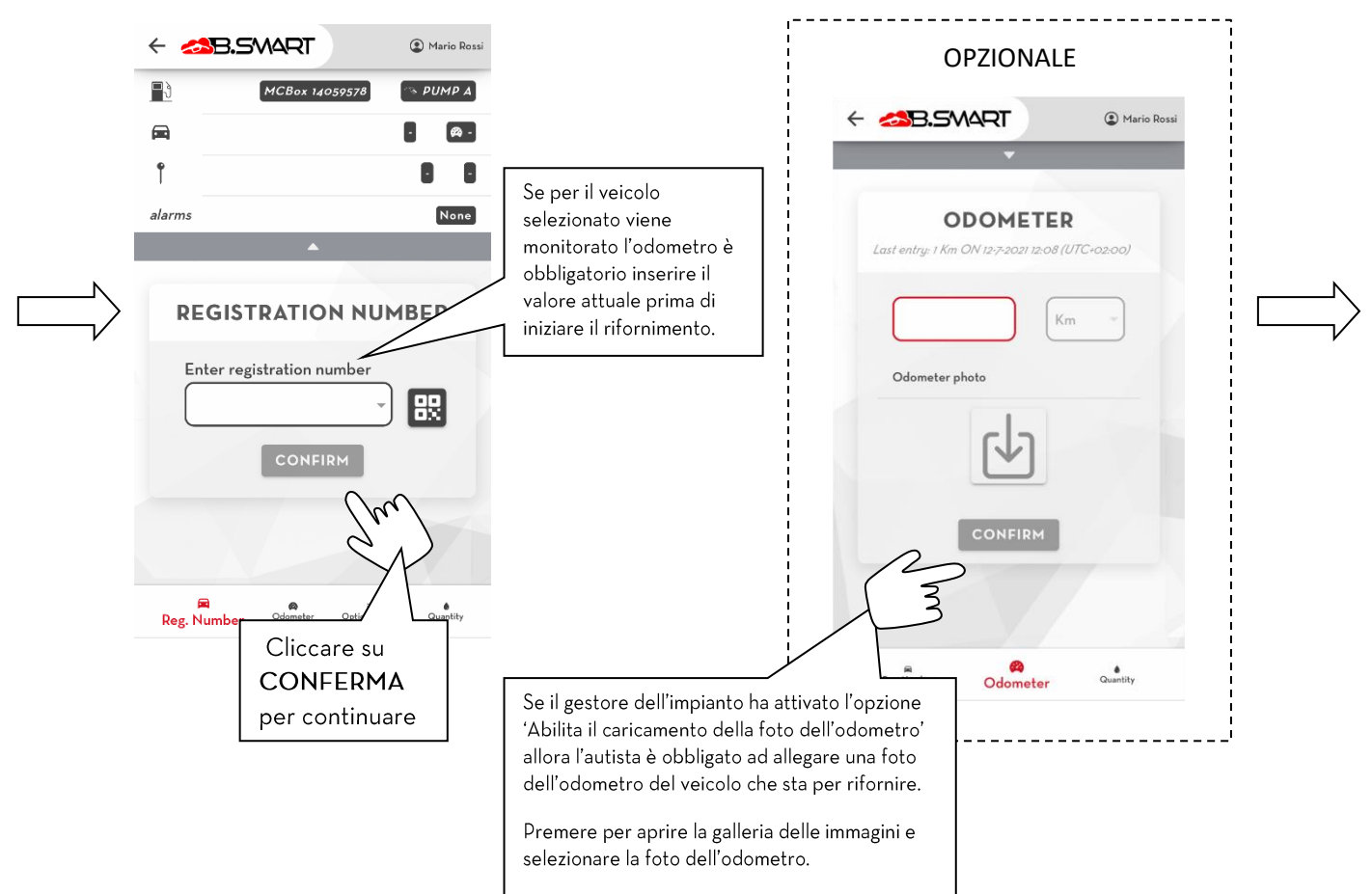

### Nota bene

- Per il corretto calcolo dei consumi del veicolo è consigliato inserire sempre il valore reale dell'odometro. •
- Se è attiva l'opzione 'Abilita il caricamento della foto dell'odometro' è necessario scattare la foto dell'odometro prima di collegarsi alla centralina.

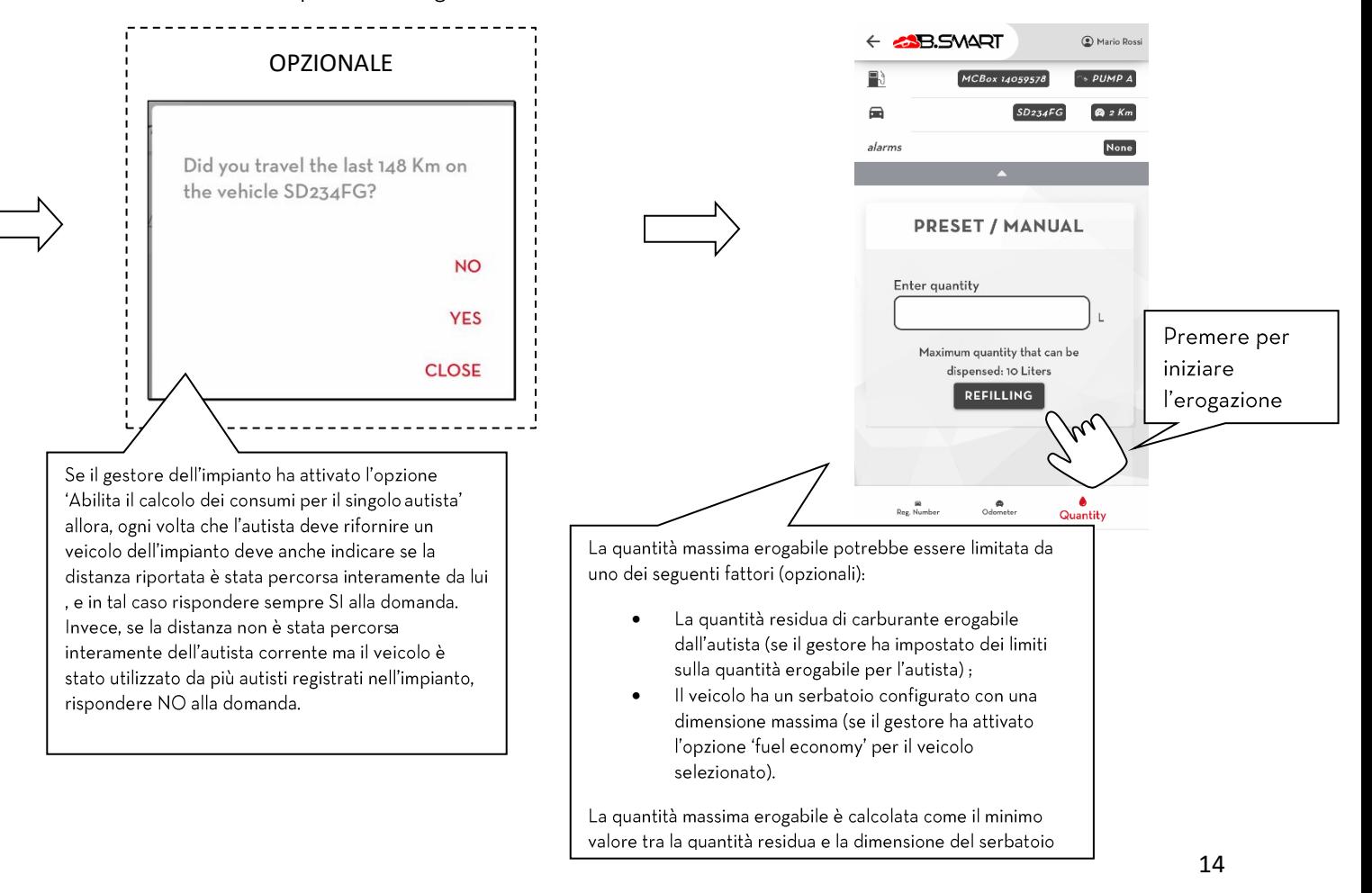

#### <span id="page-14-0"></span> $3.1.3.2.$ Limite sulla quantità erogabile

Il gestore può configurare (da applicativo web B.smart) un limite massimo di quantità che l'autista può erogare dalle colonnine dell'impianto in un periodo prefedinito. Quando il periodo scade, viene riassegnato all'autista un ulteriore ammontare di quantità erogabile. Qual'ora la quantità si dovesse esaurire l'autista non potrà più erogare su nessuna colonnina dell'impianto. Nella pagina pricipale dell'autista vengono riportate tutte queste informazioni:

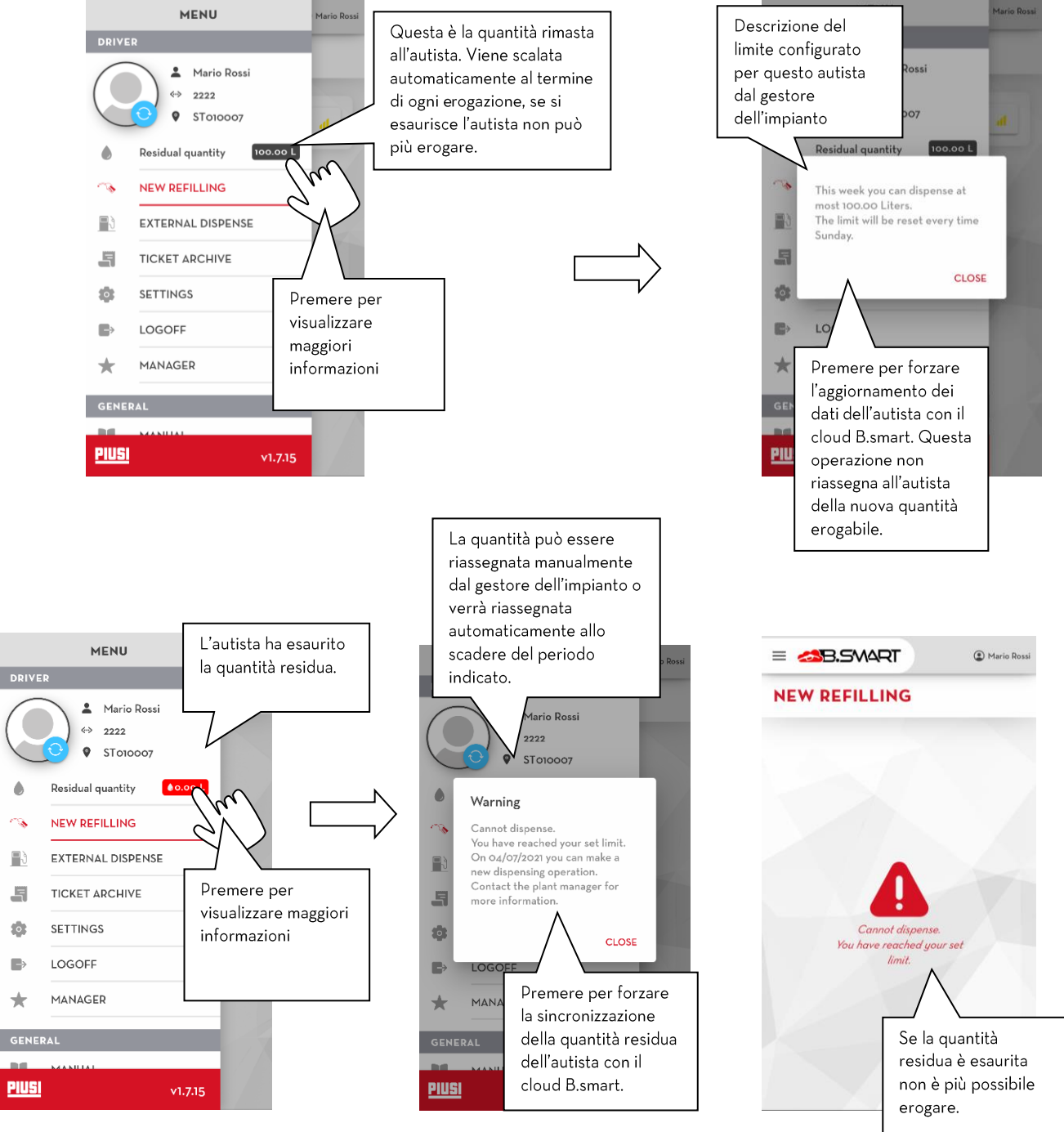

### Nota bene

La quantità residua viene sincronizzata correttamente con il cloud solo quando è presente una connessione •stabile alla rete internet

## 3.1.3.3. Orario di lavoro

<span id="page-15-0"></span>Il gestore dell'impianto può impostare (da applicativo web B.smart) un orario di lavoro per ogni autista, per limitare che eroghi in certi momenti della giornata o in precisi periodi dell'anno.

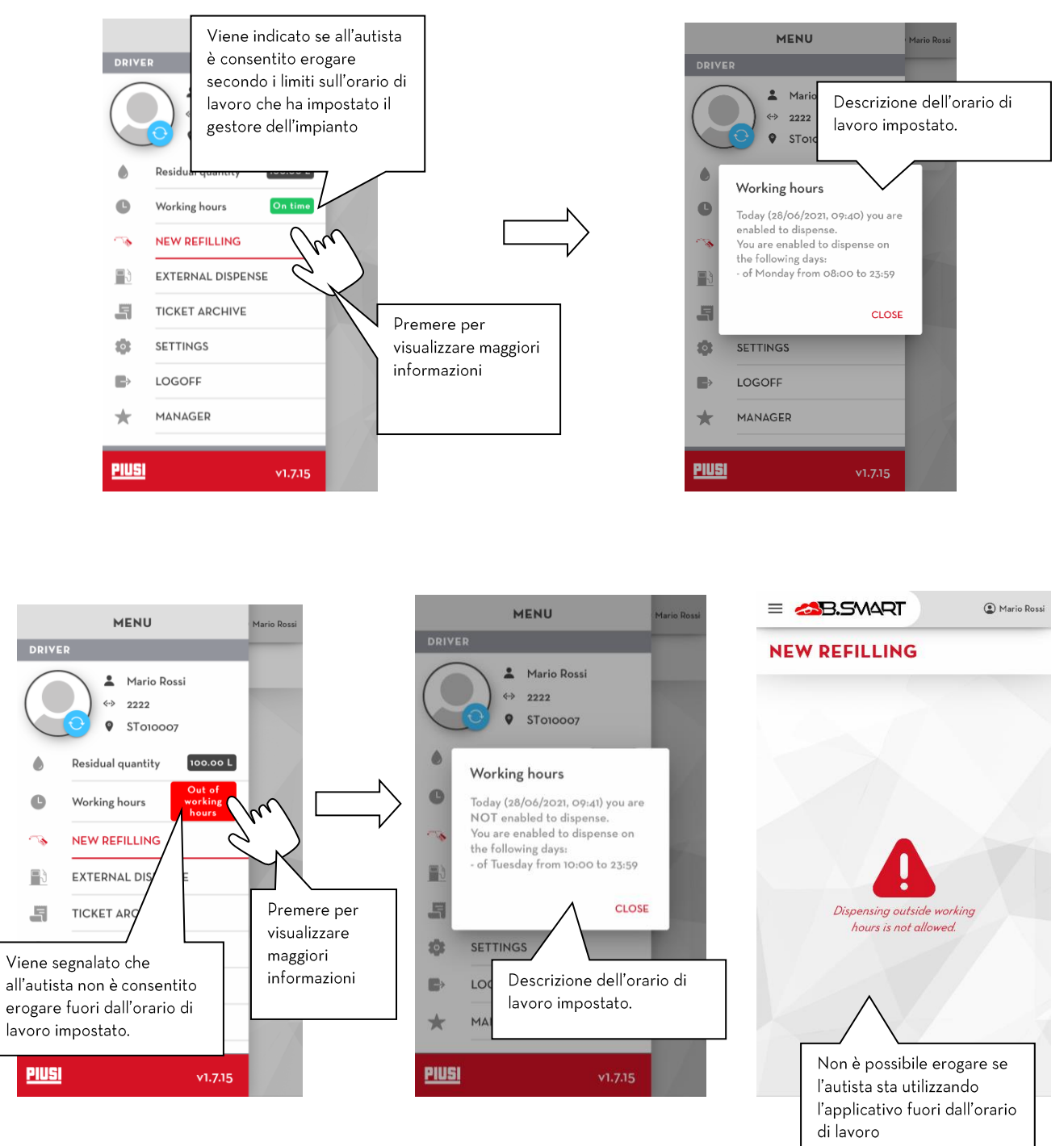

### Nota bene

Le informazioni sull'orario di lavoro vengono aggiornate ogniqualvolta l'autista apre l'applicativo ed ha una •connessione ad internet stabile.

#### $3.1.3.4.$ Nuova erogazione esterna

<span id="page-16-0"></span>Ogni autista può registrare le erogazioni effettuate in stazioni di rifornimento esterne all'impianto B.smart utilizzando l'apposito form. Dalla pagina principale dell'autista seguire le istruzioni:

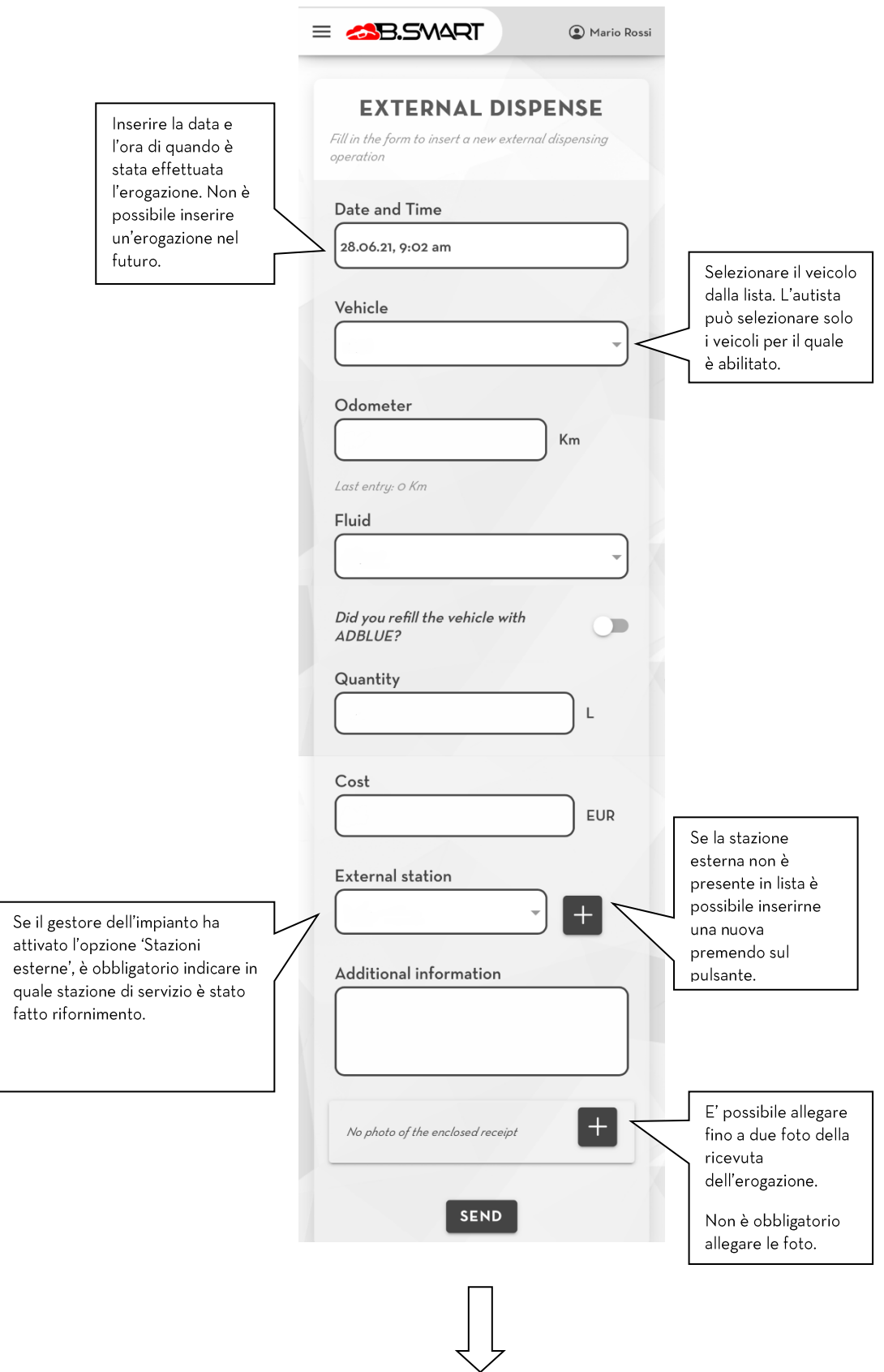

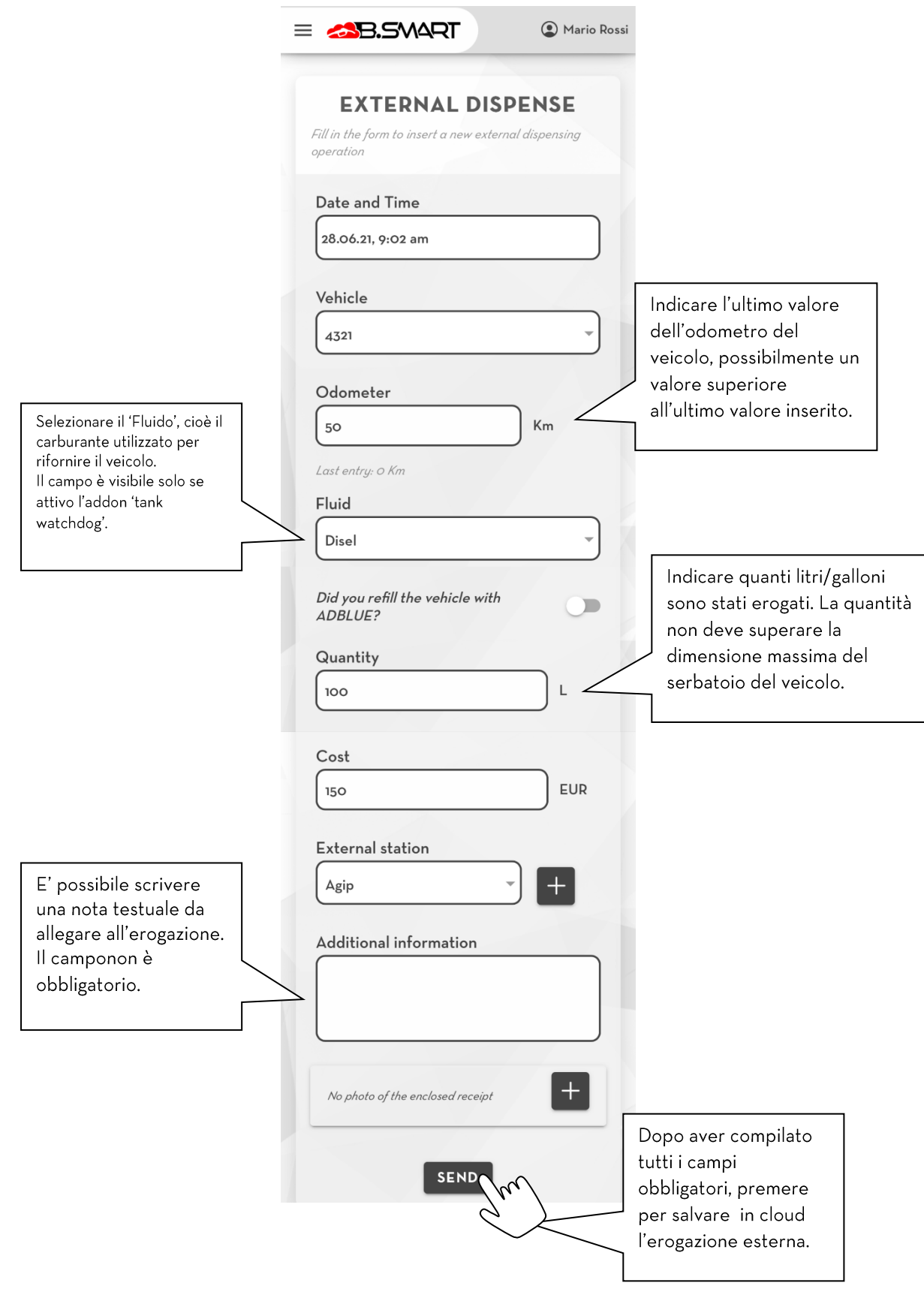

## Attenzione

- Per inserire una nuova erogazione esterna è obbligatorio che il telefono sia collegato alla rete internet.  $\bullet$
- Per inserire una nuova stazione di servizio è obbligatorio che il telefono sia collegato alla rete internet.  $\bullet$

#### <span id="page-18-0"></span>Configurazione  $3.1.3.5.$

In questa sezione (visibile solo se l'add-on 'fuel economy' è attivo) è possibile cambiare le impostazioni dell'utente che utilizza l'applicazione B.smart. In dettaglio:

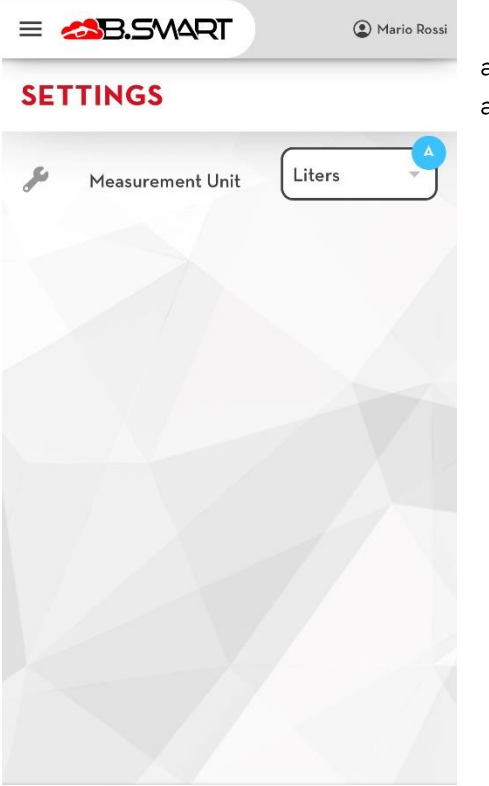

Unita di misura con la quale si vogliono visualizzare i dati relativi a) alla quantità residua e la quantità massima erogabile.

# <span id="page-19-0"></span>4. Autenticazione del manager

Dal menu di navigazione premere sulla voce di menu 'MANAGER' per accedere a questa sezione.

Appena si entra in questa sezione viene eseguita una scansione BLE delle centraline (vedere capitolo 4.1).

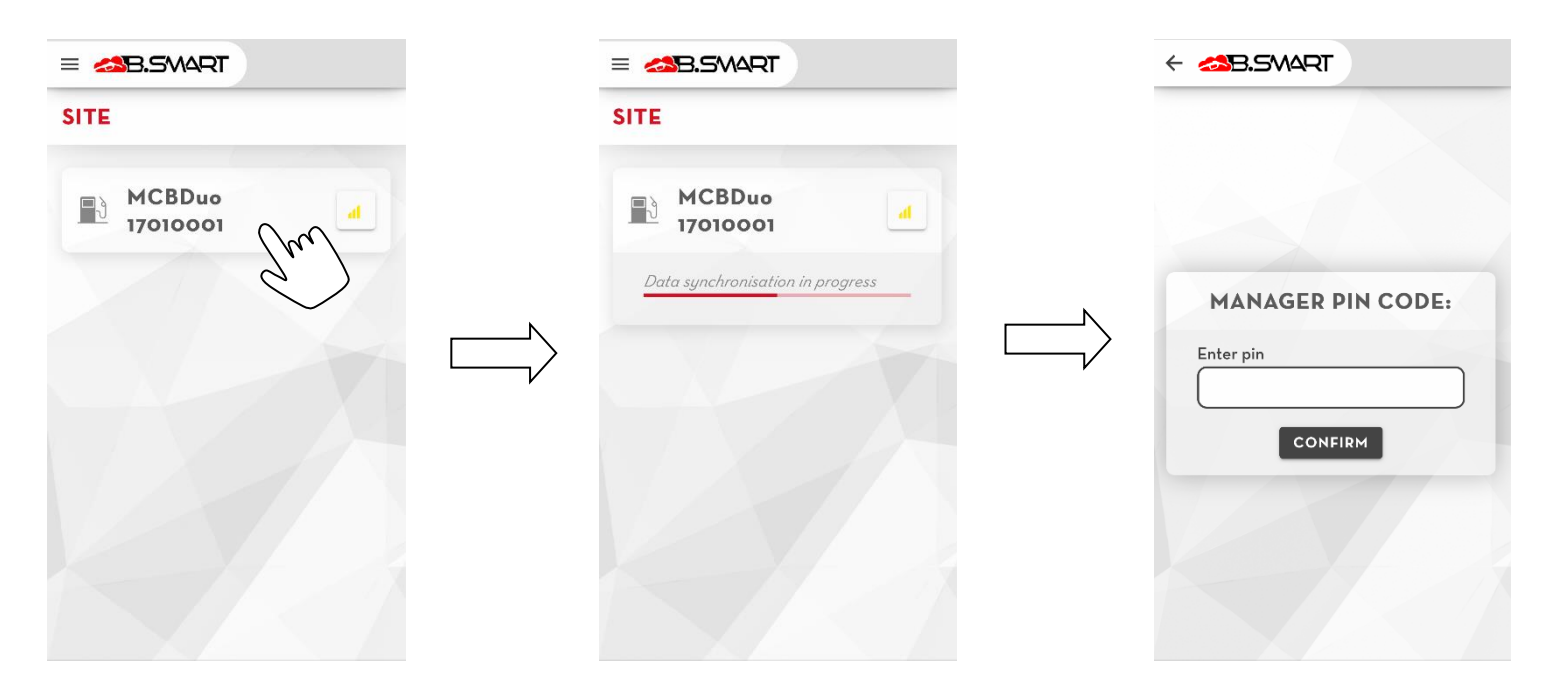

Premere sulla centralina desiderata per collegarsi. Il manager dell'impianto si collega alle centraline autenticandosi con un codice pin speciale (può essere diverso per ogni centralina e viene configurato da web-app, di default è 123456) e tramite privilegi avanzati può eseguire operazioni di gestione dell'impianto (vedere capitolo 4.4).

Se il manager si collega ad una centralina che:

- non è stata ancora associata ad un impianto: viene eseguita la procedura di discovery (vedere capitolo 4.2).
- ha la memoria corrotta e mostra uno i codici d'errore A32 o A33: viene avviata automaticamente la procedura di ripristino (vedere capitolo 4.2.1).

# <span id="page-20-0"></span>4.1. Scansione delle centraline

Appena si entra nella sezione 'Nuovo rifornimento' (vedere capitolo 3.1.1) o in 'Autenticazione manager' (vedere capitolo 4) viene eseguita automaticamente una scansione BLE per rilevare le centraline presenti nelle vicinanze del telefono.

Attenzione è necessario soddisfare i seguenti prerequisiti per poter eseguire la scansione e il collegamento alle centraline B.Smart:

Accendere il modulo bluetooth del telefono.  $\bullet$ 

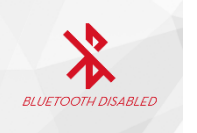

(Solo per Android) Consentire l'accesso alla posizione  $\bullet$ 

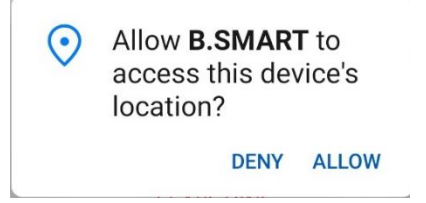

(Solo per Android) Attivare il servizio di geolocalizzazione

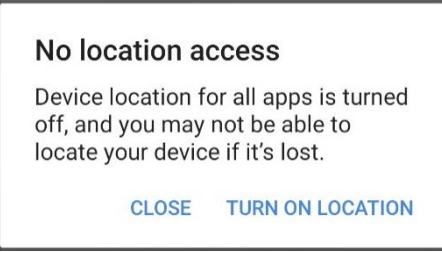

(Solo per IOS) Consentire all'applicativo di utilizzare le funzionalità bluetooth del telefono  $\bullet$ 

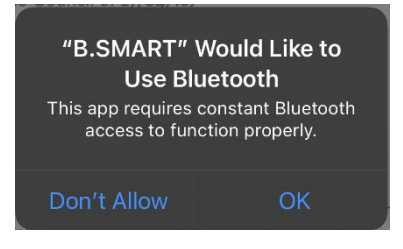

Se tutti i prerequisiti sono soddisfatti viene avviata la scansione automantica:

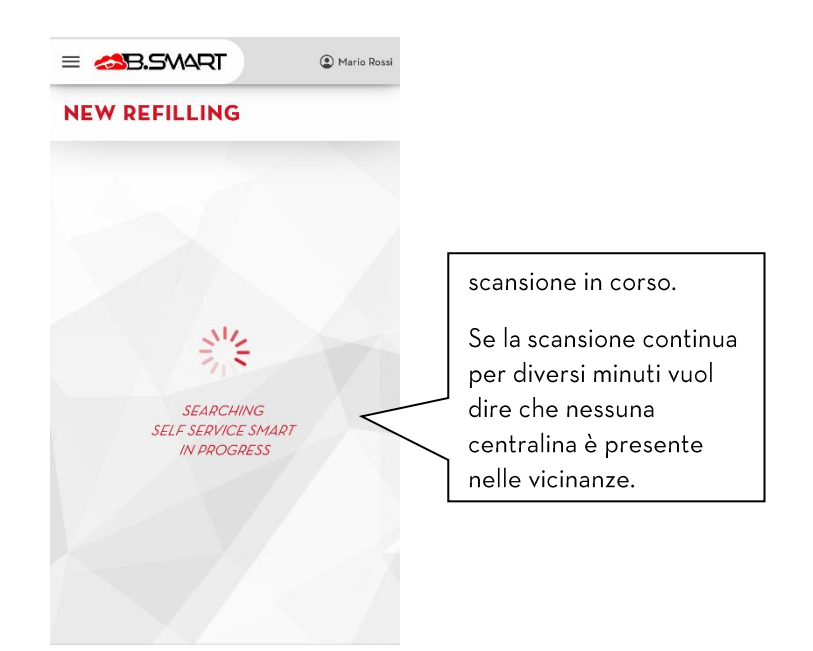

Le centraline rilevate durante la scansione vengono aggiunte in lista e appaiono in questo modo:

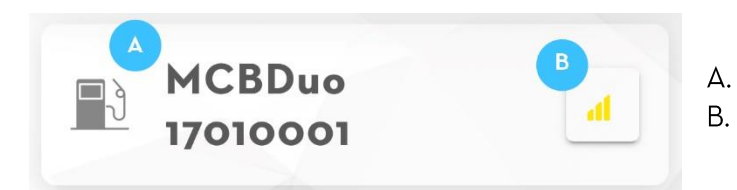

- Nome centralina
- Qualità del segnale

## **NOTA BENE**

una colonnina non è rilevabile se in quel momento un telefono è collegato •

# <span id="page-22-0"></span>4.2. Discovery della centralina

La procedura consente di registrare una centralina appena acquistata nell'impianto cloud B.smart.

Appena il Manager si collega ad una centralina non registrata, viene chiesto di:

- a) Inserire il codice dell'impianto destinazione dove verrà utilizzata la centralina.
- b) Inserire L'indirizzo e-mail dell'utente di portale che ha registrato il codice prodotto della centralina nel portale PIUSI.

Se i dati inseriti sono corretti, viene riconosciuto l'impianto:

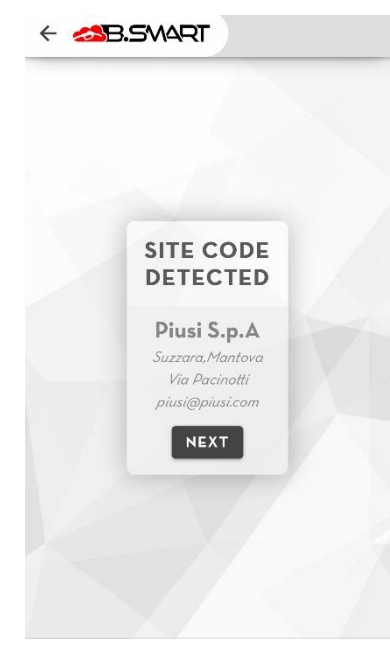

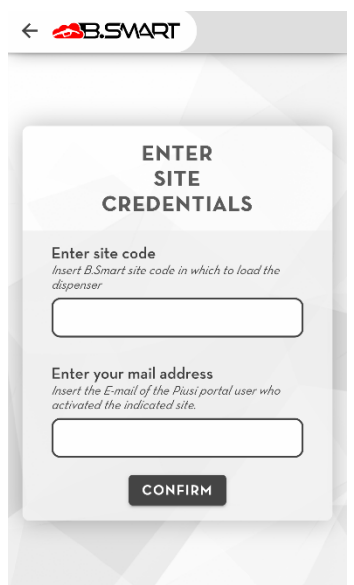

## **NEXT**

per terminare la procedura e registrare la centralina nell'impianto. Viene caricata la Premere su pagina descrittiva dei dati della centralina (vedere capitolo 4.3)

Si consiglia sempre di calibrare la/le pompa/e della centralina prima di iniziare ad erogare (vedere capitolo 4.4.1)

## **ATTENZIONE**

Per caricare un distributore in cloud è obbligatorio garantire una connessione ad internet per tutta la durata della procedura di discovery;

Non è possibile caricare la stessa centralina su più impianti differenti;

## 4.2.1. Procedura di ripristino

<span id="page-23-0"></span>La procedura di ripristino dei dati consente di riportare una centralina nello stato operativo (cioè all'ultima configurazione disponibile in cloud) a seguito della comparsa di una delle seguenti anomalie:

La memoria della centralina è corrotta (codice d'errore: A32 o A33):

è necessario riportare la centralina alla configurazione di fabbrica prima di procedere con il ripristino. Collegandosi come manager alla centralina viene richiesto di eseguire un reset ai dati di fabbrica:

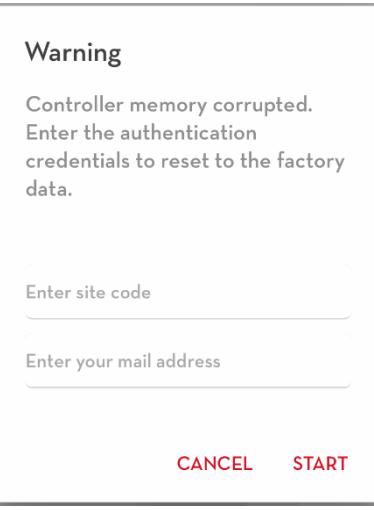

Una volta terminato il reset dei dati della centralina, ricollegarsi al pannello come manager, ripetere la procedura di discovery e quando il sistema rileva in automatico che la centralina è gia presente nell'impianto indicato viene richiesto di avviare la procedura di ripristino.

La procedura di discovery del pannello è fallita o è stata interrotta improvvisamente:

Quando il sistema rileva in automatico che la centralina è gia presente nell'impianto indicato allora viene richiesto di avviare la procedura di ripristino.

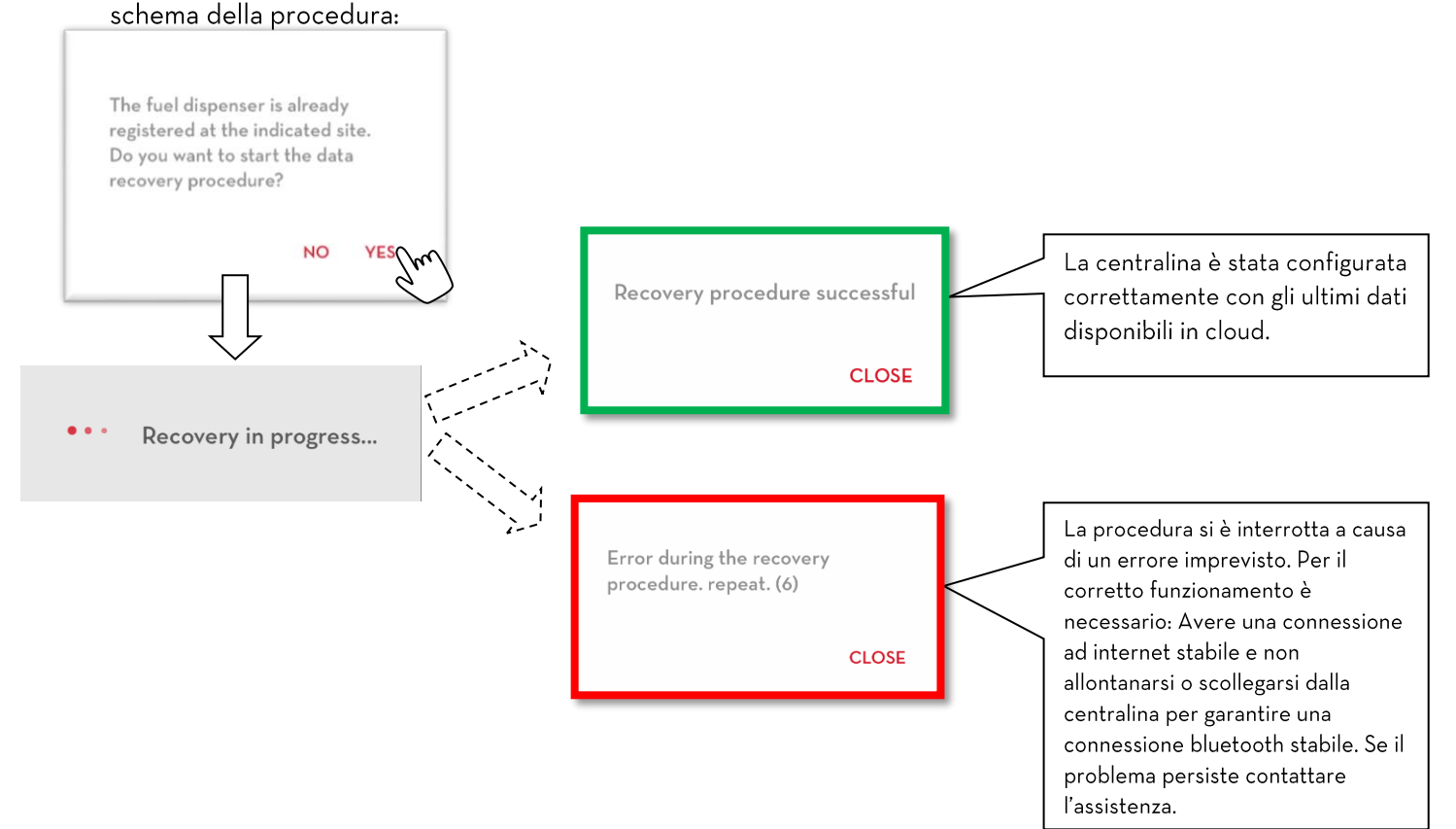

# **ATTENZIONE:**

- $\bullet$ Solo al manager dell'impianto è consentito ripristinare una centralina;
- È necessario garantire una connessione internet stabile per tutta la durata del processo di ripristino;  $\bullet$
- · Non allontanarsi dal pannello dopo aver avviato la procedura;
- · Non spegnere il telefono o chiudere l'applicativo durante la procedura;
- Al termine della procedura, per il corretto funzionamento del sistema, è necessario:  $\bullet$ 
	- Ripetere la procedura di rilevazione degli OCIO (se presenti e collegati);  $\circ$
	- o Eseguire una rettifica di quantità sui serbatoi virtuali (se presenti).

#### <span id="page-25-0"></span> $4.3.$ Schermata riassuntiva

Dopo aver effettuato la connessione si apre una pagina dove vengono riportate le informazioni generiche della centralina e il suo stato operativo, In dettaglio:

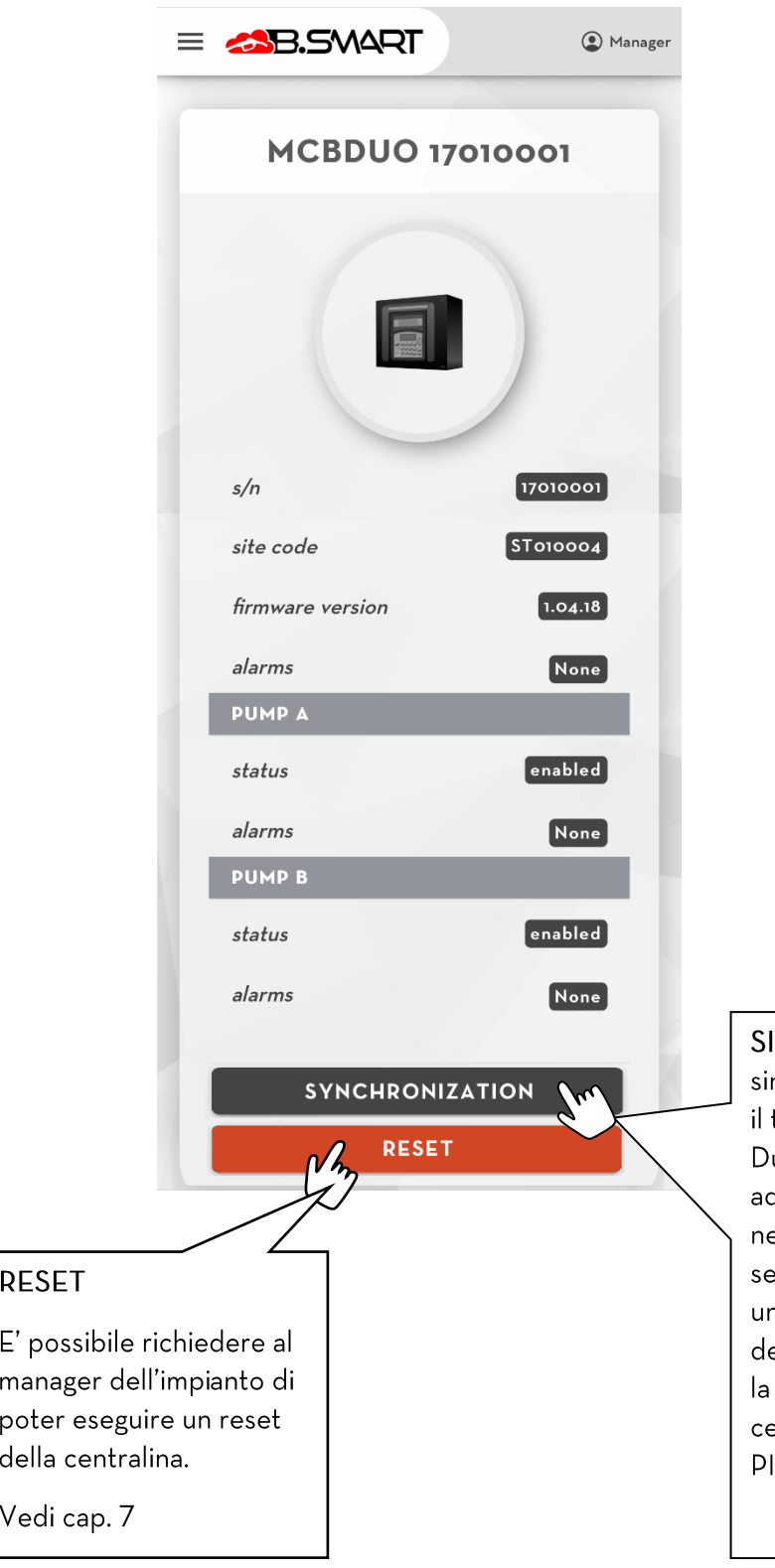

# **INCRONIZZAZIONE** forzata : La ncronizzazione dei dati tra il cloud PIUSI e telefono è sempre attiva in background. urante il normale utilizzo, se la connessione d internet è sempre garantita, non è ecessario forzare il caricamento dei dati. La eguente procedura forza l'esecuzione di na normale sincronizzazione dei dati e ev'essere utilizzata con lo scopo di testare corretta comunicazione tra il telefono e la entralina e tra il telefono ei servizi cloud di IUSI.

#### <span id="page-26-0"></span> $4.4.$ Menu manager

Collegarsi alla centralina come manager (vedere capitolo 4) e

premere

3.SMART

sul pulsante per aprire il menu di navigazione.

COLONNINA - vai a pagina riassuntiva dello stato della А. centralina (vedere capitolo 4.3)

OCIO - sezione dedicata alla rilevazione dei sensori di **B.** livello OCIO (vedere capitolo 4.4.4)

C. SERBATOI - sezione dedicata al monitoraggio in tempo reale dei serbatoi configurati (vedere capitolo 4.4.5)

CALIBRAZIONE - sezione per calibrare le pompe della D. centralina (vedere capitolo 4.4.1)

E. **AGGIORNAMENTI FIRMWARE - sezione per scaricare e** installare gli ultimi aggiornamenti firmware disponibili per le centraline (vedere capitolo 4.4.2).

**CONFIGURAZIONE** - sezione per configurare le F. impostazioni del manager

DISCONNETTI - interrompe il collegamento BLE tra la G. centralina e il telefono.

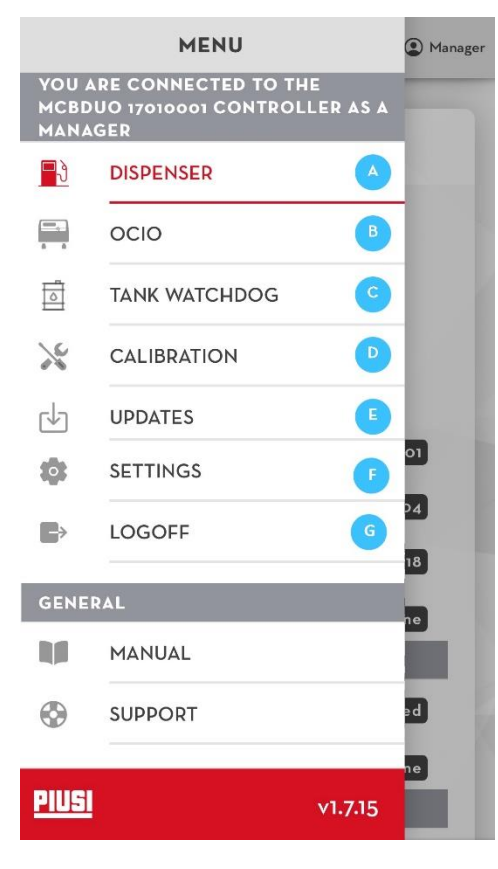

## <span id="page-27-0"></span>4.4.1. Calibrazione

In questa sezione il manager può calibrare la/e pompa/e della colonnina. Tramite la calibrazione si correggono gli errori di conteggio durante l'erogazione. Ci sono due modi per calibrare:

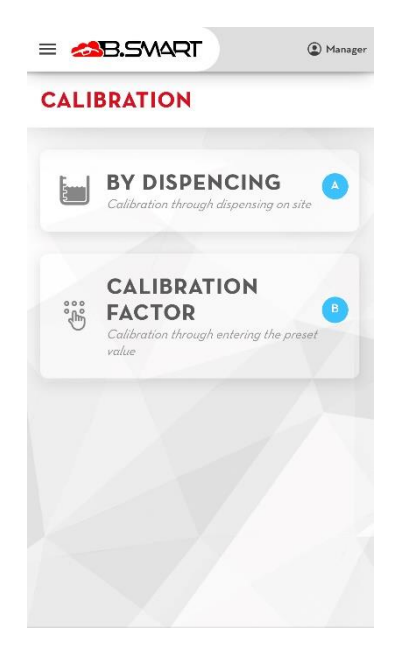

A. Tramite misurazione diretta:

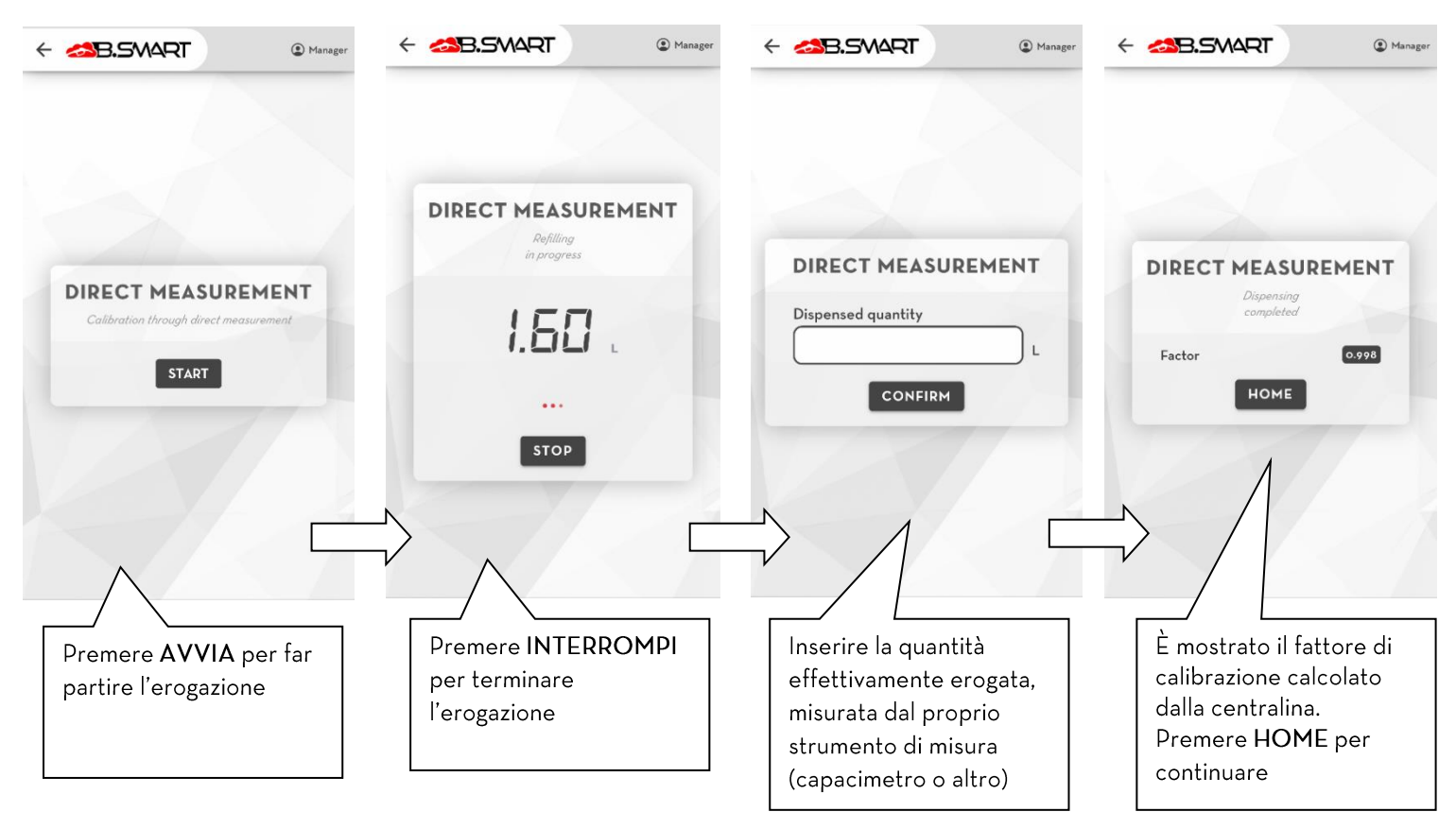

B. Tramite inserimento manuale del fattore di calibrazione:

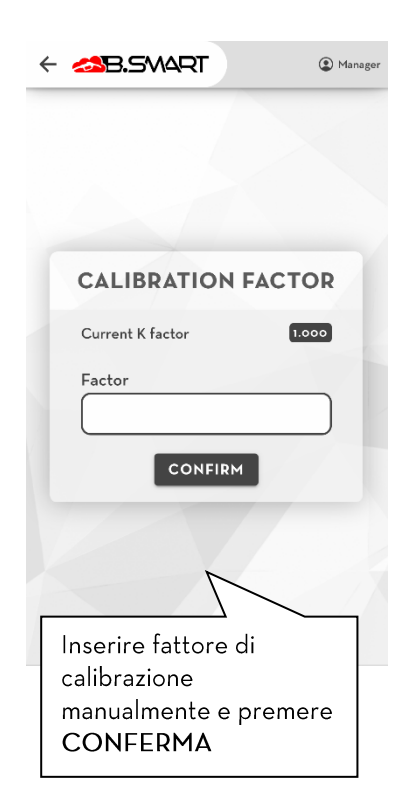

## 4.4.2. Aggiornamento firmware

<span id="page-29-0"></span>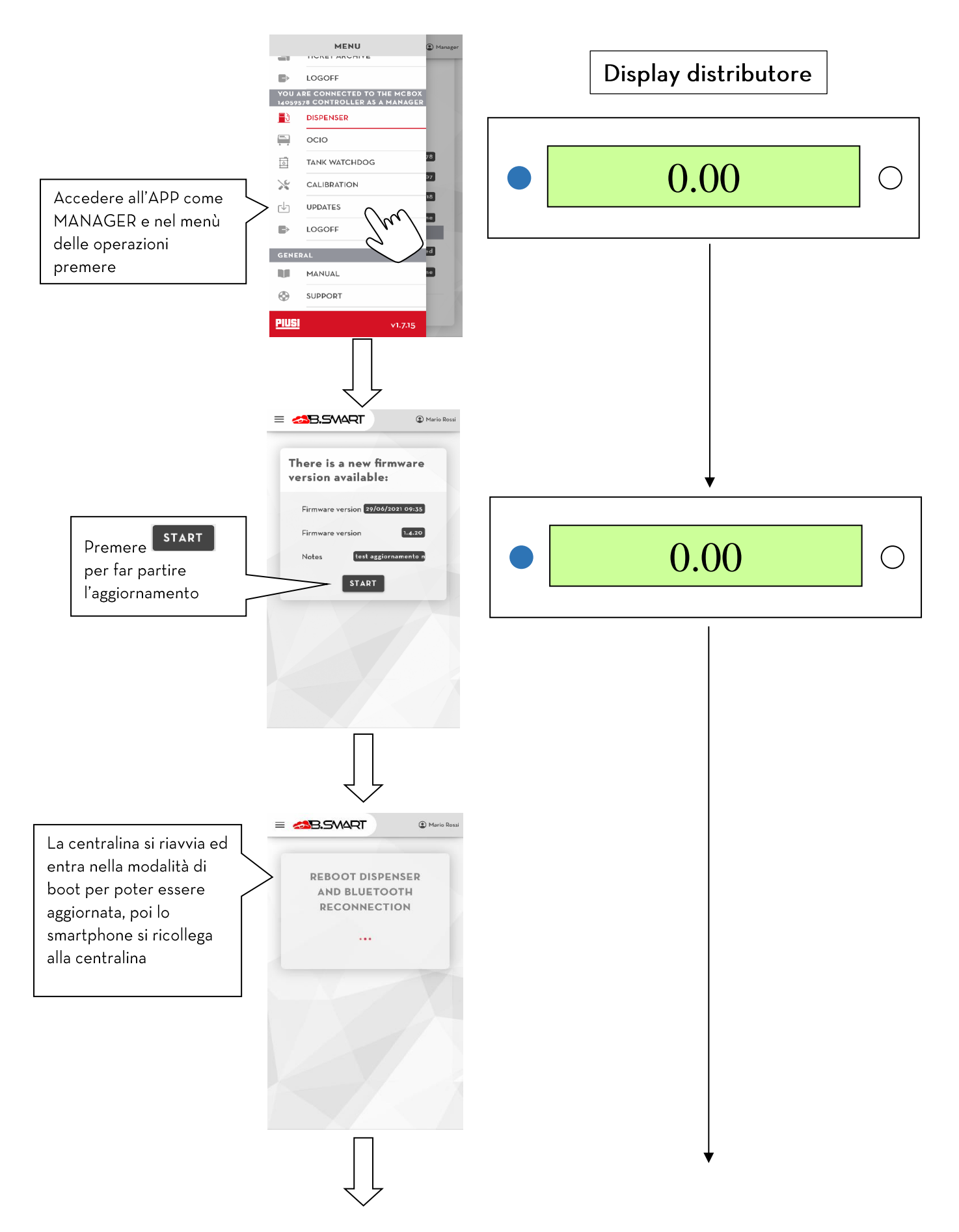

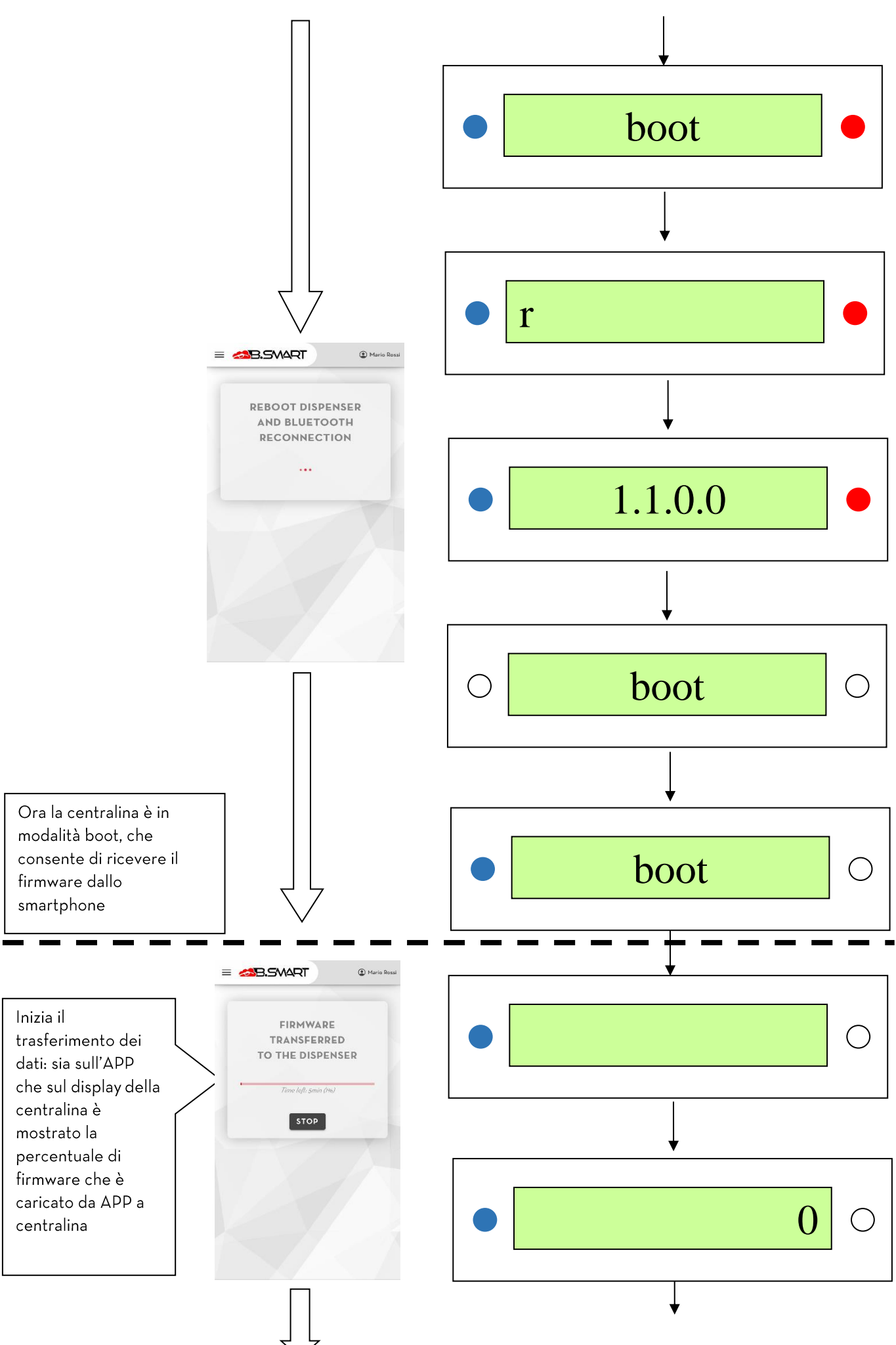

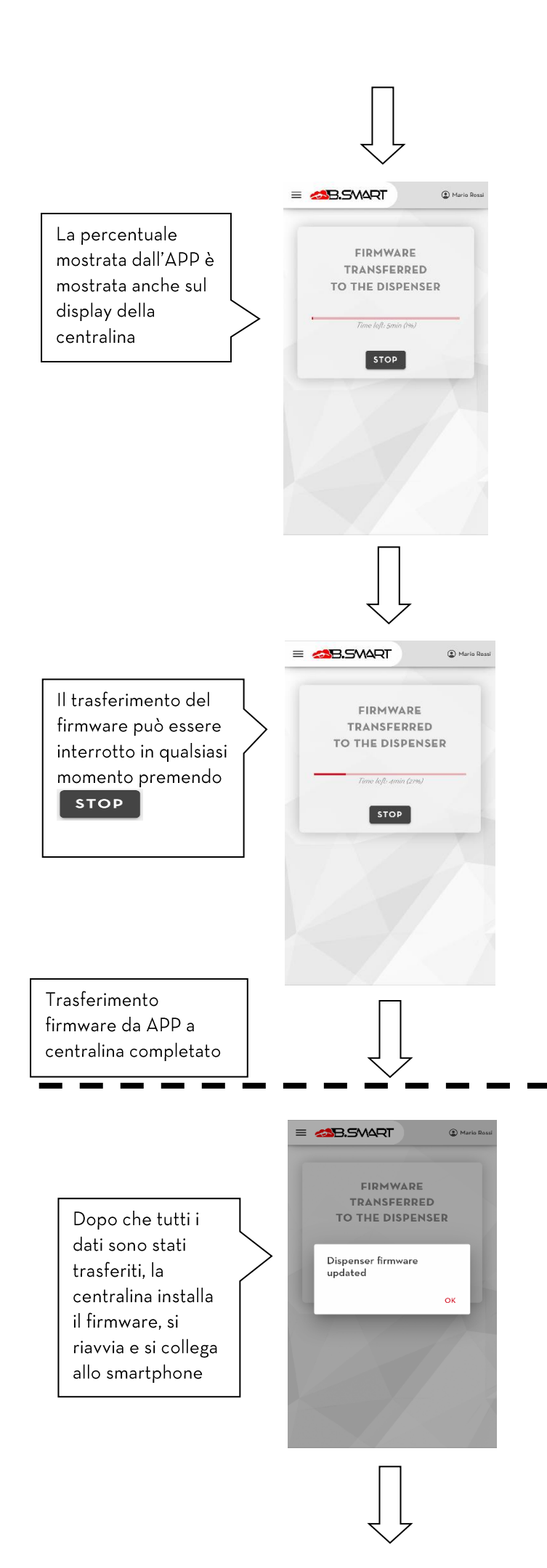

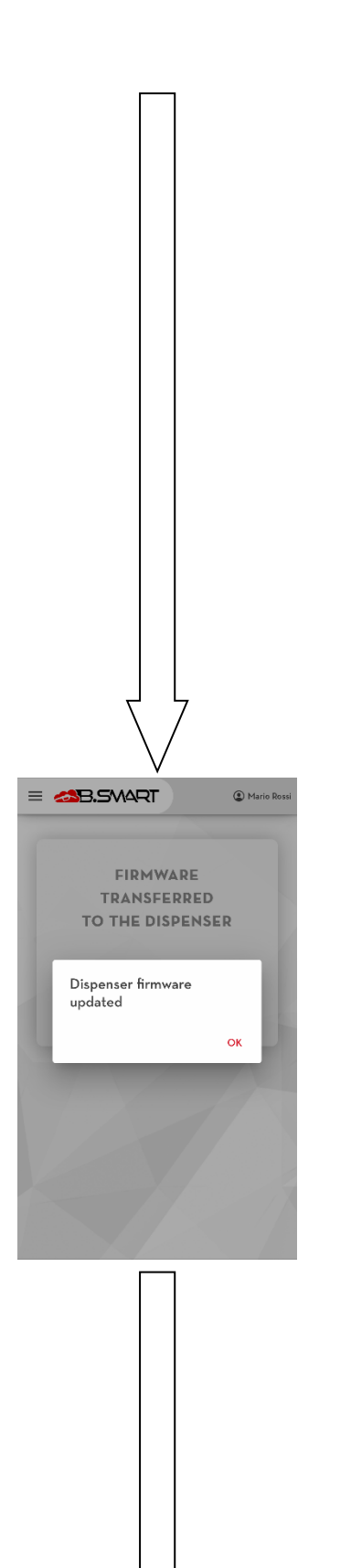

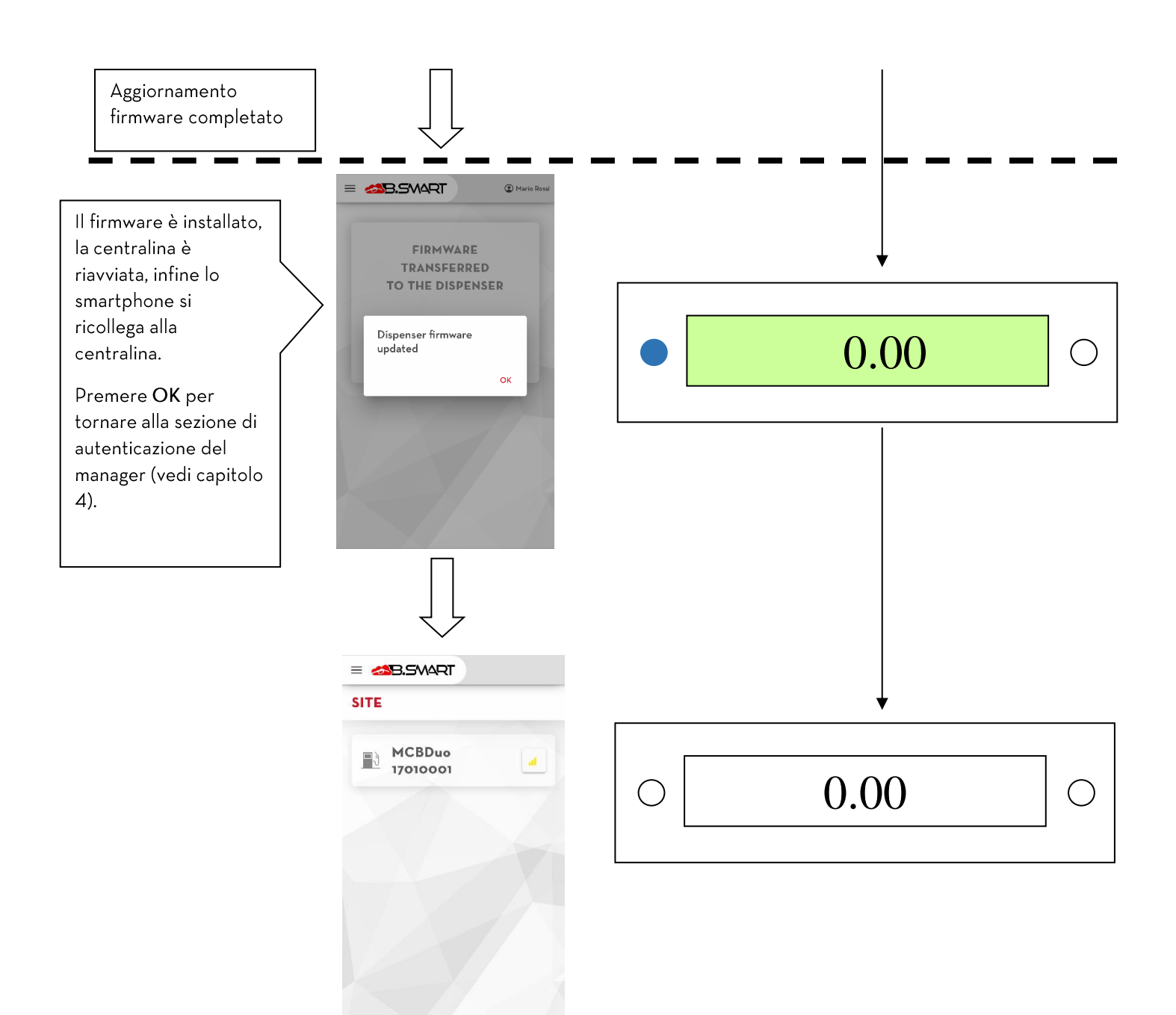

In qualsiasi momento l'aggiornamento firmware può essere interrotto premendo il tasto INTERROMPI.

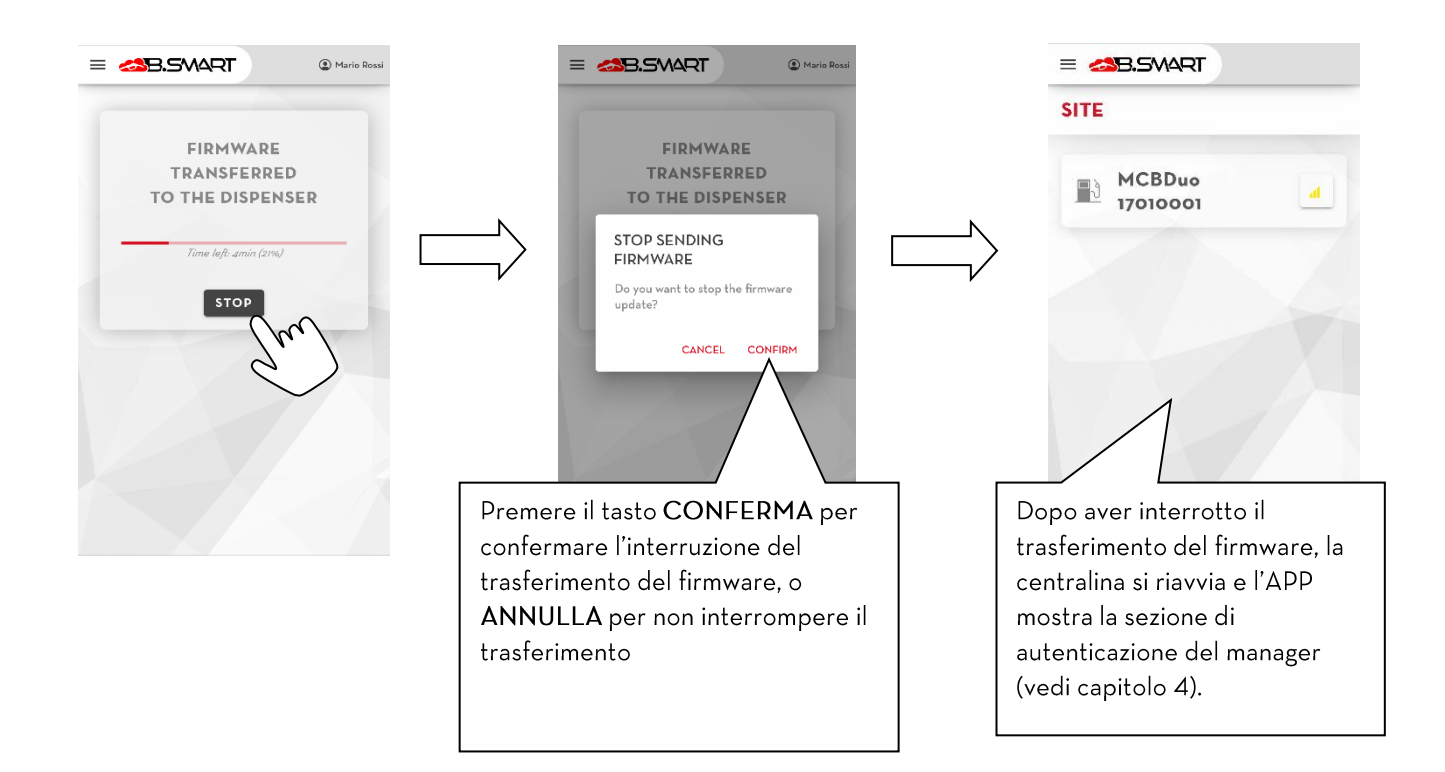

## ATTENZIONE:

- non spegnere la centralina durante l'aggiornamento;  $\bullet$
- $\bullet$ non spegnere il telefono durante l'aggiornamento;
- non spegnere il bluetooth del telefono durante l'aggiornamento;  $\bullet$
- tenere il telefono il più possibile vicino alla centralina e non allontanarsi durante l'aggiornamento;  $\bullet$
- $\bullet$ l'aggiornamento potrebbe durare diversi minuti;
- per scaricare l'ultima versione del firmware è necessario disporre di una connessione internet;  $\bullet$
- alcuni aggiornamenti potrebbero essere obbligatori al fine di garantire il corretto funzionamento  $\bullet$ del sistema:
- non è possibile erogare dal distributore durante l'aggiornamento;

# 4.4.3. Tank watchdog

<span id="page-35-0"></span>La gestione dei serbatoi viene attivata automaticamente dopo l'attivazione dell ADDON 'Tank watchdog' dall'applicazione web B.Smart (vedere manuale d'utilizzo). Con questa integrazione è possibile monitorare il livello di liquido contenuto nei serbatoi e gestire diversi tipi di sonde di livello collegate alla centralina.

Per il corretto funzionamento assicurarsi di :

- Aver acquistato ed attivato l'addon 'Tank watchdog';
- Aver configurato ed assegnato alle rispettive pompe i relativi serbatoi (vedere manuale web-app);
- Collegarsi alla centralina dell'impianto e verificare di essere connessi ad internet per scaricare ed applicare le nuove configurazioni applicate da web-app.

Nei prossimi capitoli vengono descritti i nuovi menu della sezione manager (seguire i passaggi descritti al capitolo 4.4 per accedere alla sezione) che servono per gestire e visualizzare i serbatoi del sistema.

# **ATTENZIONE**

- Alla scadenza dell'ADDON 'Tank watchdog' (se non viene rinnovato) non sarà più possibile gestire  $\bullet$ i serbatoi del sistema: non si potranno visualizzare i livelli residui di prodotto e calibrare le eventuali sonde di livello:
- $\bullet$ Non è possibile configurare i parametri dei serbatoi tramite telefono (le configurazioni di sistema sono centralizzate e gestite da web-app);
- Non è possibile creare movimentazioni di carico e scarico del prodotto dai serbatoi tramite  $\bullet$ telefono (le operazioni di sistema sono centralizzate e gestite da web-app);
- · I dati relativi ai livelli di prodotto e agli allarmi dei serbatoi monitorati vengono sincronizzati in cloud solo quando un telefono si collega alla relativa centralina (o come autista o come manager). Dato che, non può essere garantita una sincronizzazione in tempo reale, i dati visualizzati su webapp potrebbero discostarsi dalla realtà.

# 4.4.4. OCIO

<span id="page-36-0"></span>Dopo aver configurato il proprio serbatoio (tramite web app) per essere monitorato con il sensore di livello OCIO, cablare il sensore alla pompa della colonnina ed entrare come manager in questa sezione per avviare la procedura di ricerca degli OCIO collegati. Gli OCIO rilevati vengono automaticamente collegati al serbatoio configurato sulla rispettiva pompa (previa corretta sincronizzazione dei dati col cloud).

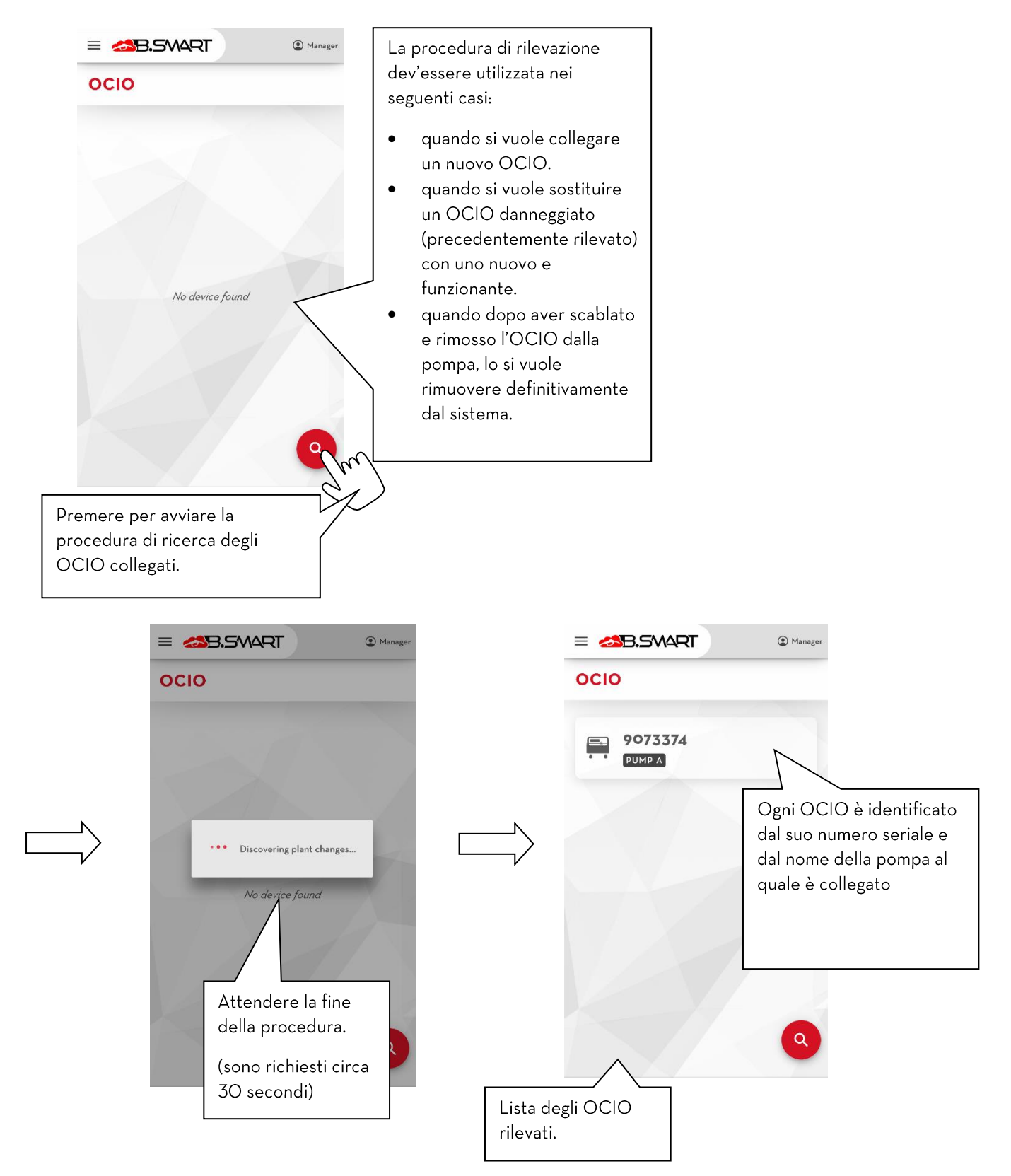

# **ATTENZIONE**

- Se al termine della procedura di rilevazione non viene trovato nessun OCIO, allora verificare che  $\bullet$ il dispositivo sia acceso e cablato correttamente al distributore (è consigliato consultare il relativo manuale del distributore per maggiori informazioni).
- Se un OCIO viene scollegato, o spento, o collegato nel modo errato alla pompa, allora viene  $\bullet$ visualizzato un errore di mancata comunicazione col sensore:

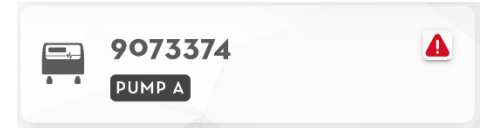

# 4.4.5. Monitoraggio dei serbatoi

<span id="page-38-0"></span>In questa sezione è possibile visualizzare lo stato dei serbatoi dell'impianto in tempo reale ed effettuare le calibrazioni dei sensori collegati.

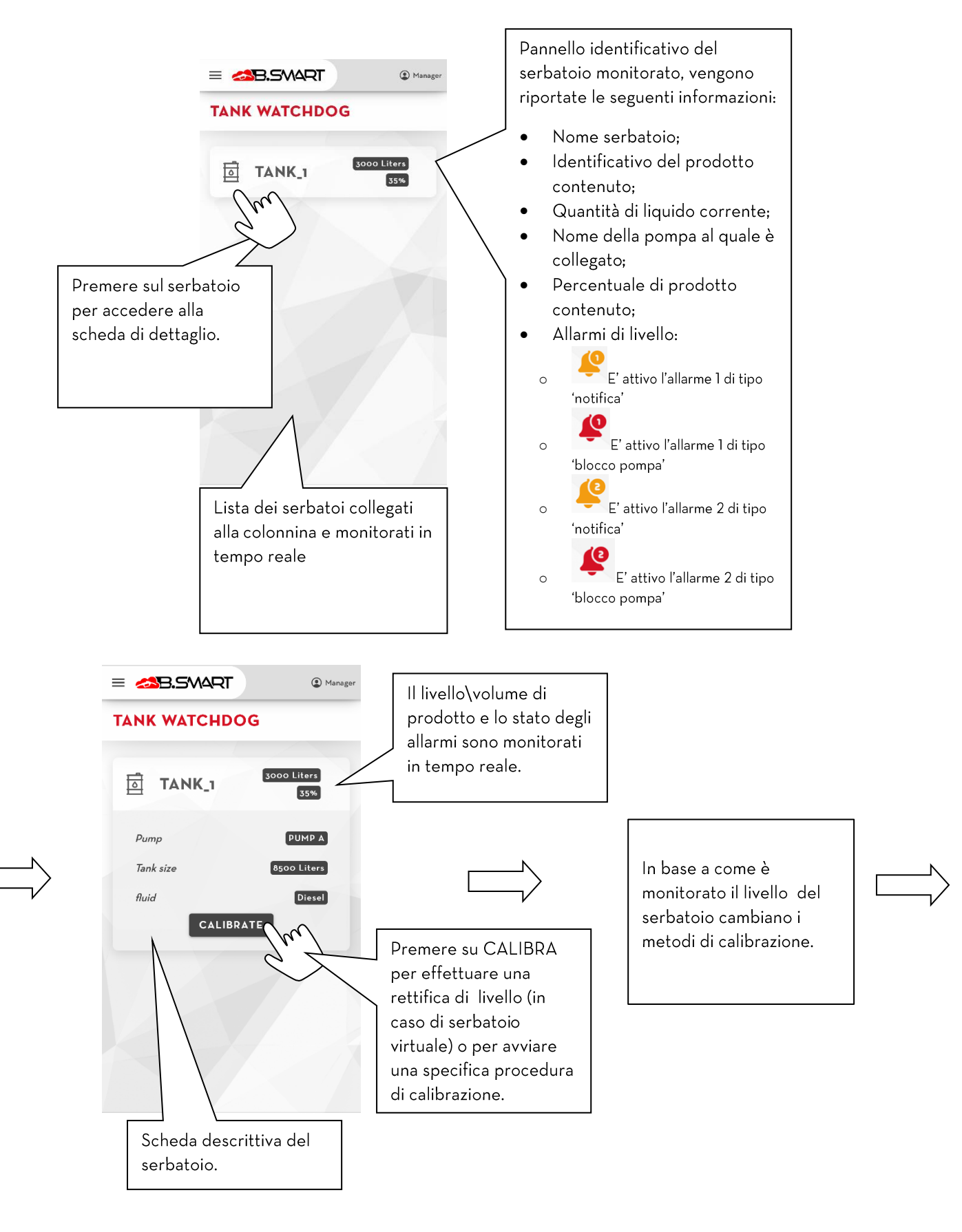

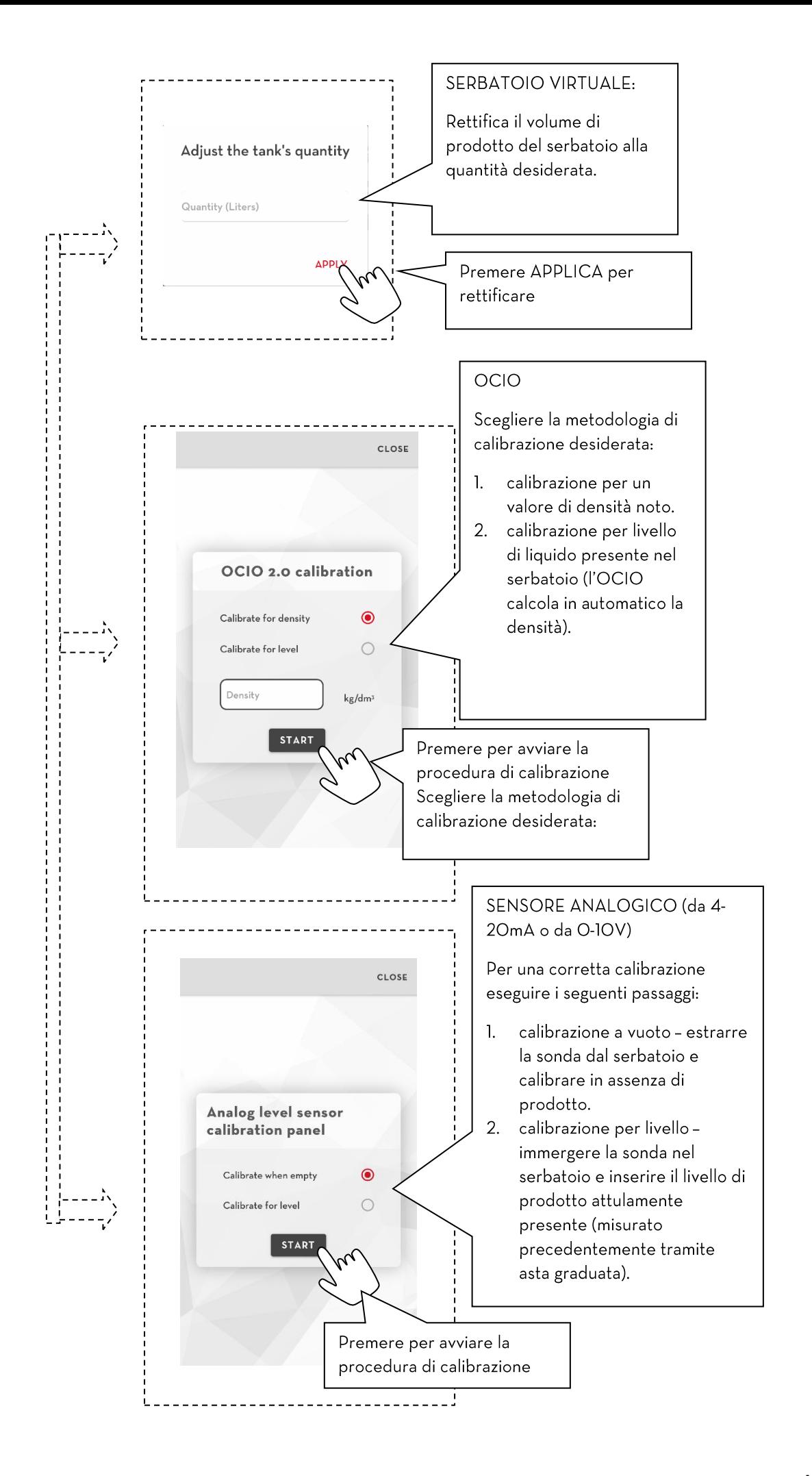

## **ATTENZIONE**

- Per un corretto funzionamento è consigliato ripetere periodicamente la calibrazione dei sensori o  $\bullet$ la rettifica dei serbatoi:
- Non è possibile calibrare i sensori o eseguire rettifiche se, in una rete di colonnine, la colonnina  $\bullet$ corrente eroga da un serbatoio in gestione ad un'altra colonnina dell'impianto (il sensore non è collegato fisicamente ad una pompa della colonnina corrente ma la misura viene gestita e mandata su rete canbus da un'altra colonnina dell'impianto):
- ogniqualvolta viene modificata la configurazione di un serbatoio condiviso tra più colonnine della  $\bullet$ stessa rete, recarsi su ogni colonnina per applicare la nuova configurazione;

# <span id="page-40-0"></span>4.4.6. Configurazione

In questa sezione è possibile cambiare le impostazioni del manager che utilizza l'applicazione B.smart.

In dettaglio:

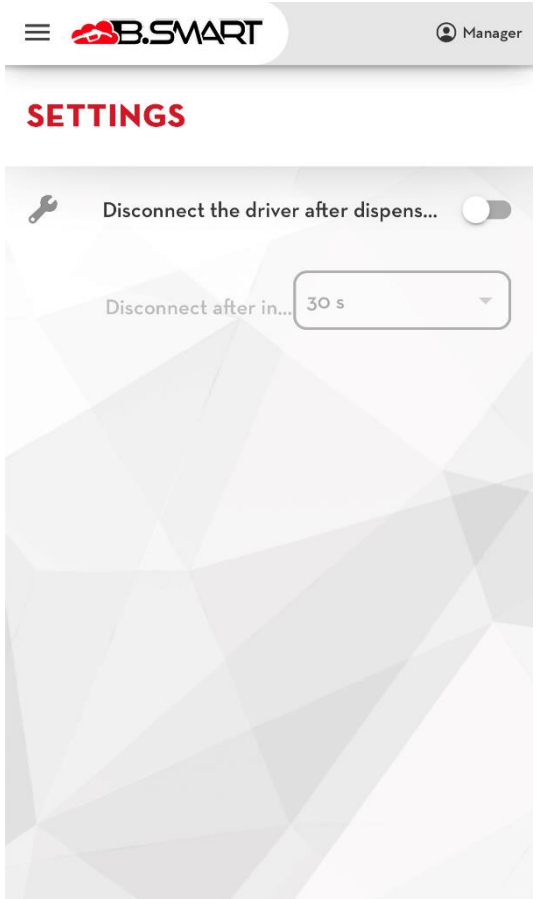

 $\Delta$ . Disconnetti l'autista dopo l'erogazione, abilitando questa impostazione, ad ogni erogazione verrà effettuata la disconnessione dell'autista dall'applicativo, utile se si utilizza un dispositivo unico per erogare.

 $B<sub>1</sub>$ Disconnetti dopo un tempo di inattività, attivo solo se attiva l'impostazione precedente, permette di impostare il timer, in secondi, di inattività prima che l'autista venga disconnesso automaticamente.

# <span id="page-41-0"></span>5. Tabella degli allarmi critici

Di seguito la tabella degli allarmi critici della centralina che bloccano la pompa del distributore e le azioni da seguire:

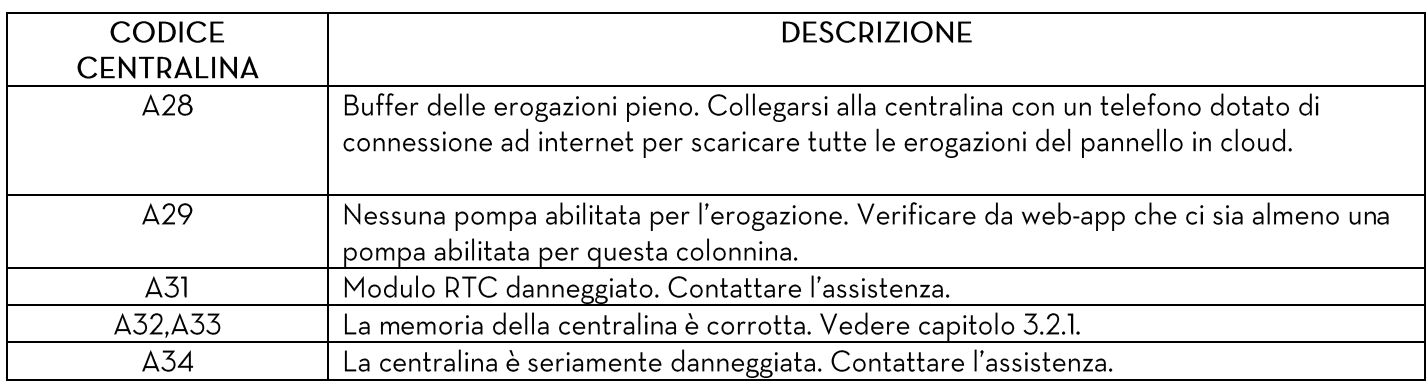

In presenza dei seguenti allarmi l'applicativo mostra sempre un messaggio di notifica e non consente l'erogazione dal distributore.

# <span id="page-41-1"></span>6. Migrazione della centralina in un sito differente

La seguente procedura è da utilizzare se si vuole spostare una colonnina in un impianto differente per riportarla alla sua configurazione iniziale per essere rilevata nuovamente. Eseguire in ordine i passaggi:

- 1. Cancellare dall'impianto la colonnina tramite web-app b.smart (vedere il manuale della webapp b.smart):
- 2. Eseguire un reset hardware utilizzando il pulsante presente sul pannello della centralina (vedere il manuale della centralina). E' inoltre possibile eseguire un reset hardware utilizzando il telefono, vedi capitolo 7:
- 3. Collegarsi alla centralina tramite applicativo per telefono e ripetere la procedura di discovery (vedere capitolo 2a) indicando le credenziali del nuovo impianto di destinazione. Se si riporta la centralina in un impianto dov'è stata precedentemente eliminata, allora viene avviata anche la procedura di ripristino che riporta operativa la centralina.

# **ATTENZIONE**

dall

- La procedura di reset hardware non è reversibile ed ogni dato sul pannello verrà eliminato.
- Se ci si collega con l'applicativo ad una centralina eliminata dall'impianto viene mostrato il seguente  $\bullet$ messaggio d'errore:

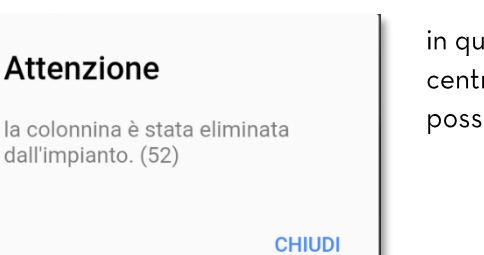

iesto caso è sempre possibile erogare ed utilizzare la ralina ma si consiglia di ripristinare la situazione il prima ibile seguento la corretta procedura.

# <span id="page-42-0"></span>7. Reset di un dispositivo

Tramite la seguente procedura è possibile eseguire un reset hardware utilizzando il telefono.

Eseguire in ordine i passaggi:

- 1. Collegarsi alla colonnina come manager (vedi cap. 4)
- 2. Nella schermata riassuntiva della colonnina, è possibile richiedere, tramite il pulsante apposito, di poter eseguire un reset hardware della colonnina (vedi cap. 4.3).
- 3. L'amministratore dell'impianto da web app può confermare o meno la richiesta (vedi manuale web app)
- 4. Se la richiesta viene accettata, al successivo accesso del manager, viene mostrato il seguente avviso:

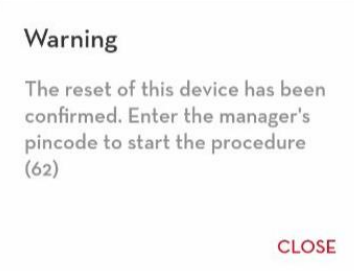

Dopo essersi autenticati come manager, la colonnina verrà resettata automaticamente.

## **ATTENZIONE**

- La procedura di reset hardware da applicativo mobile richiede una connessione internet.
- Se ci si collega con l'applicativo ad una centralina con una richiesta di reset in corso, viene mostrato il •seguente messaggio d'errore:

## Warning

This device is marked as needing to be reset. Confirm reset from webapp (62)

### CLOSE

in questo caso è sempre possibile erogare ed utilizzare la centralina.